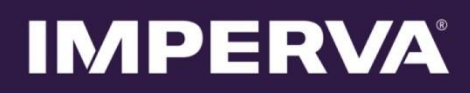

# **SecureSphere**

*11111111111111111111111* 

## **WAF on Amazon AWS**

On-Demand

## **Configuration Guide**

**Version 12.1**

**June 2017**

# <span id="page-1-0"></span>**Copyright Notice**

#### © 2002 - 2017 Imperva, Inc. All Rights Reserved.

Follow this link to see the SecureSphere copyright notices and certain open source license terms:

#### [https://www.imperva.com/sign\\_in.asp?retURL=/articles/Reference/SecureSphere-License-and-Copyright-Information](https://www.imperva.com/sign_in.asp?retURL=/articles/Reference/SecureSphere-License-and-Copyright-Information)

This document is for informational purposes only. Imperva, Inc. makes no warranties, expressed or implied.

No part of this document may be used, disclosed, reproduced, transmitted, transcribed, stored in a retrieval system, or translated into any language in any form or by any means without the written permission of Imperva, Inc. To obtain this permission, write to the attention of the Imperva Legal Department at: 3400 Bridge Parkway, Suite 200, Redwood Shores, CA 94065.

Information in this document is subject to change without notice and does not represent a commitment on the part of Imperva, Inc. The software described in this document is furnished under a license agreement. The software may be used only in accordance with the terms of this agreement.

This document contains proprietary and confidential information of Imperva, Inc. This document is solely for the use of authorized Imperva customers. The information furnished in this document is believed to be accurate and reliable. However, no responsibility is assumed by Imperva, Inc. for the use of this material.

#### **TRADEMARK ATTRIBUTIONS**

Imperva and SecureSphere are trademarks of Imperva, Inc.

All other brand and product names are trademarks or registered trademarks of their respective owners.

#### **PATENT INFORMATION**

The software described by this document is covered by one or more of the following patents:

US Patent Nos. 7,640,235, 7,743,420, 7,752,662, 8,024,804, 8,051,484, 8,056,141, 8,135,948, 8,181,246, 8,392,963, 8,448,233, 8,453,255, 8,713,682, 8,752,208, 8,869,279 and 8,904,558, 8,973,142, 8,984,630, 8,997,232, 9,009,832, 9,027,136, 9,027,137, 9,128,941, 9,148,440, 9,148,446 and 9,401,927.

#### **Imperva Inc.**

3400 Bridge Parkway

Redwood Shores, CA 94065

United States

Tel: +1 (650) 345-9000

Fax: +1 (650) 345-9004

- **Website**: http://www.imperva.com
- **General Information**: info@imperva.com
- **Sales**: sales@imperva.com
- **Professional Services**: consulting@imperva.com
- **Technical Support**: support@imperva.com

Imperva-SecureSphere-v12.0-WAF-on-Amazon-AWS-On-Demand-Configuration-Guide--Mainline-Patch-50-v1 – with version number manually updated for v12.1 Feature Pack.

# <span id="page-2-0"></span>**End User License and Services Agreement**

To view the End User License and Service Agreement for this product, please visit <http://www.imperva.com/Other/LicenseAgreement>

# **Table of Contents**

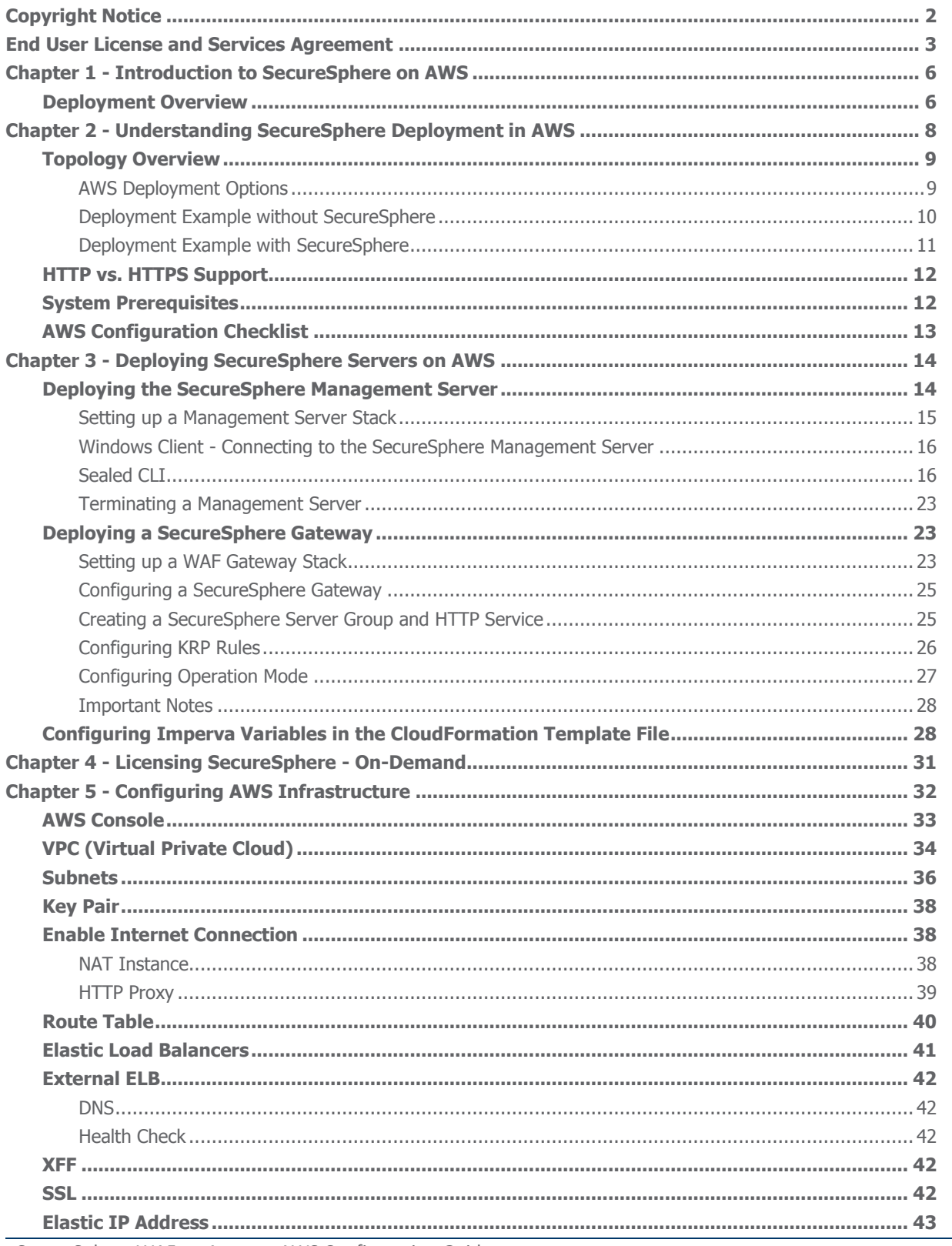

SecureSphere WAF on Amazon AWS Configuration Guide

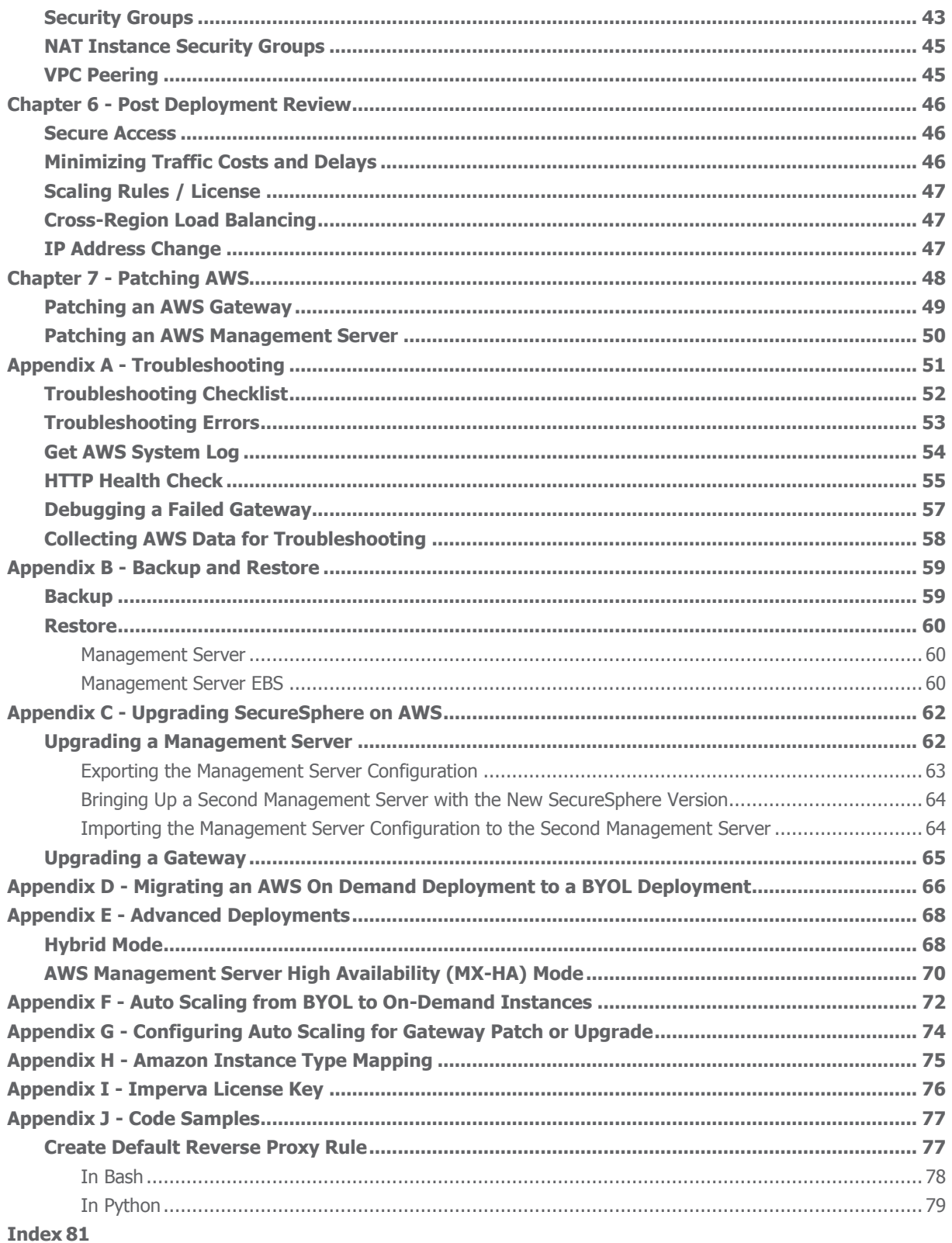

# <span id="page-5-2"></span>**C H A P T E R 1**

# <span id="page-5-0"></span>**Introduction to SecureSphere on AWS**

This publication is intended for administrators tasked with deploying an Imperva SecureSphere in an Amazon Web Services (AWS) environment. It assumes the reader has a working knowledge of AWS and details the configuration steps required to achieve a successful deployment.

[Deployment Overview](#page-5-2) [6](#page-5-2)

## <span id="page-5-1"></span>**Deployment Overview**

This document describes deployment of SecureSphere on AWS in the order it should take place. It contains the following:

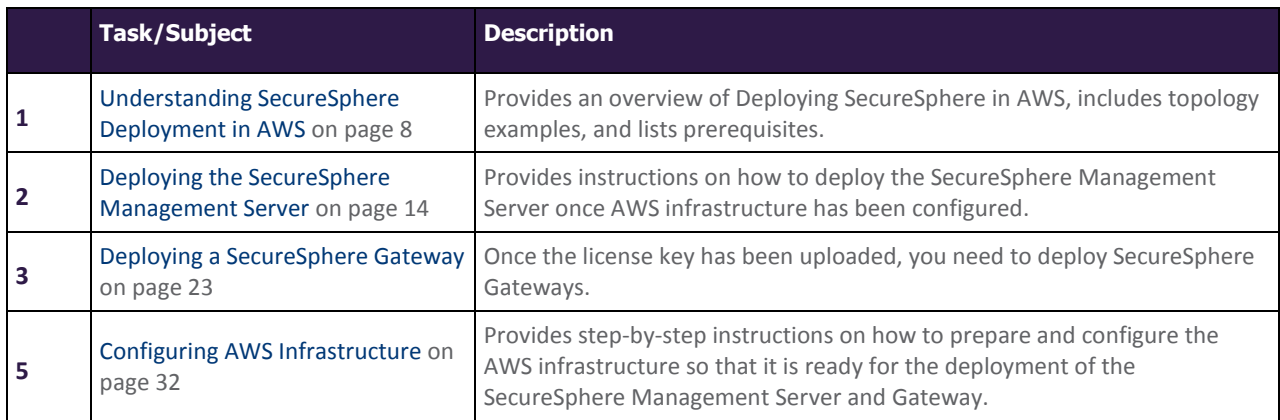

SecureSphere WAF on Amazon AWS Configuration Guide 6 and 30 and 30 km s and 30 km s and 30 km s and 40 km s and 40 km s and 40 km s and 40 km s and 40 km s and 40 km s and 40 km s and 40 km s and 40 km s and 40 km s and 40

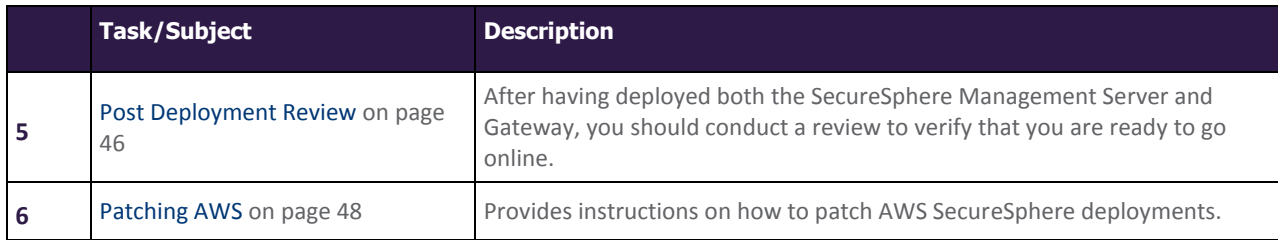

# <span id="page-7-1"></span>**C H A P T E R 2**

# <span id="page-7-0"></span>**Understanding SecureSphere Deployment in AWS**

In AWS deployments, the SecureSphere Gateways, the protected web servers and the Elastic Load Balancers (ELBs) – are all virtual.

The management server can also be virtual, or you can have it at your data center. A deployment in which the management server is at the data center is a called a Hybrid Mode. For more information, see [Hybrid Mode](#page-67-2) on pag[e 68.](#page-67-2)

Moreover, the Gateways are scalable: in periods of peak demand, additional Gateways can be added to the Gateway Group and torn down when they are no longer needed. The web servers too can be scaled in the same way, in response to changes in the volume of traffic.

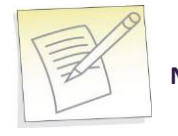

**Note:** SecureSphere AMIs are provided as Hardware Virtual Machines (HVM).

In AWS the Management Server holds the license for itself and the Gateways it manages. In order to enable auto scaling, your license should allow the number of desired gateways. If the traffic volume exceeds the capacity of the BYOL Gateways then it is possible to deploy additional On Demand gateway stacks to the management Servers, enabling further scaling up.

[Topology Overview](#page-8-2) [9](#page-8-2) [HTTP vs. HTTPS Support](#page-11-2) [12](#page-11-2) [System Prerequisites](#page-11-2) [12](#page-11-2) [AWS Configuration Checklist](#page-12-1) [13](#page-12-1)

## <span id="page-8-2"></span><span id="page-8-0"></span>**Topology Overview**

This section provides an overview of SecureSphere deployment in AWS and is meant to provide a model for deploying SecureSphere in AWS to match your requirements.

The configuration described here deploys SecureSphere in an existing AWS web server deployment, with two Availability Zones in the VPC.

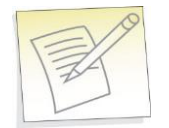

**Note:** Configuration in this document includes two availability zones to illustrate deployment which provides High Availability (HA). Users who don't require High Availability can deploy SecureSphere on AWS with one Availability Zone.

#### <span id="page-8-1"></span>**AWS Deployment Options**

SecureSphere on AWS can be deployed in a number of configurations, as shown in the following table. Each row represents a different deployment and its options.

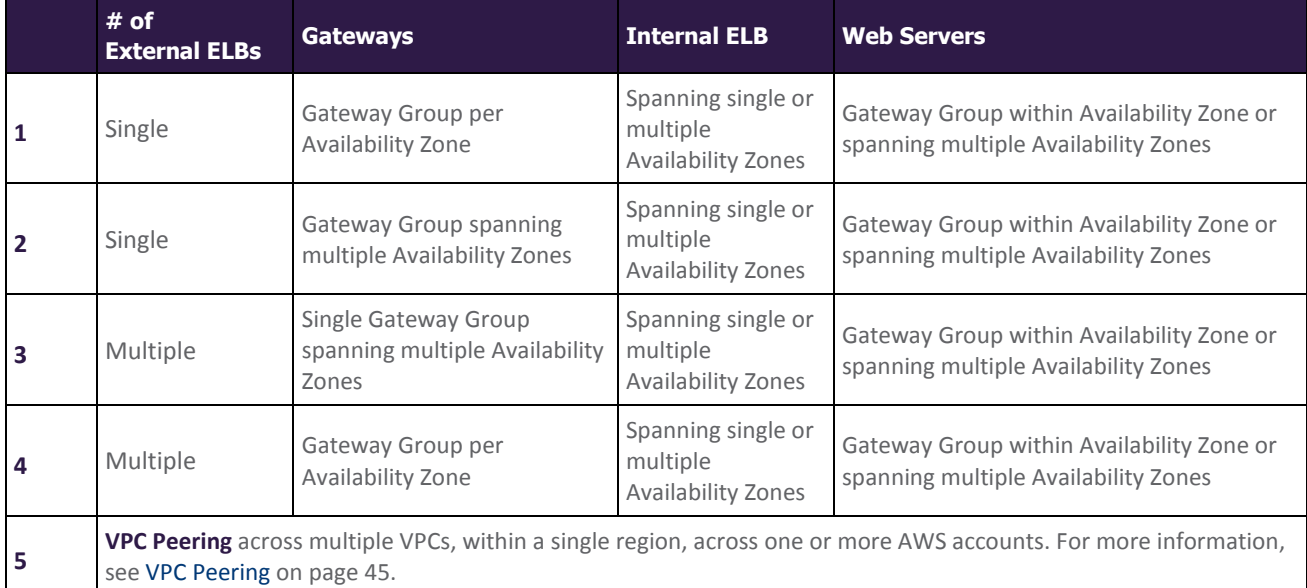

#### **AWS Deployment Options**

#### <span id="page-9-1"></span><span id="page-9-0"></span>**Deployment Example without SecureSphere**

The figure below shows a typical deployment before SecureSphere. It includes:

- Two availability zones
- An external Elastic Load Balancer
- A scaling group for each set of virtual web servers

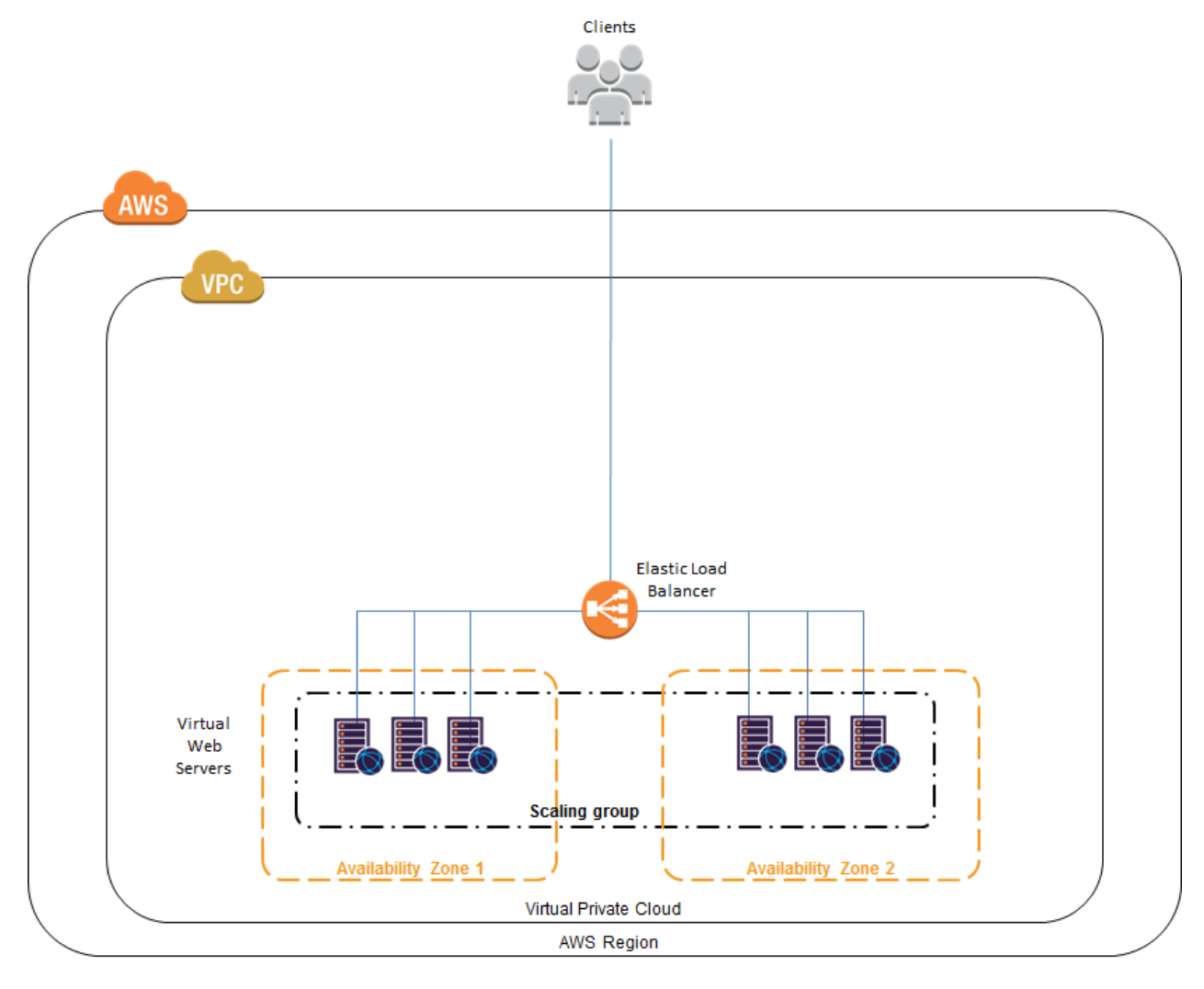

#### <span id="page-10-1"></span><span id="page-10-0"></span>**Deployment Example with SecureSphere**

The image below shows the deployment with SecureSphere. This example includes:

- Two availability zones
- Access for the SecureSphere Administrator, typically provided via a Windows Client installed from the AWS Marketplace or a VPN
- An external and two internal Elastic Load Balancers
- A scaling group for SecureSphere Gateways
- A scaling group for each set of virtual web servers
- A NAT Instance (or any other technology that provides external access)
- A Windows client to provide access to the browser based SecureSphere user interface

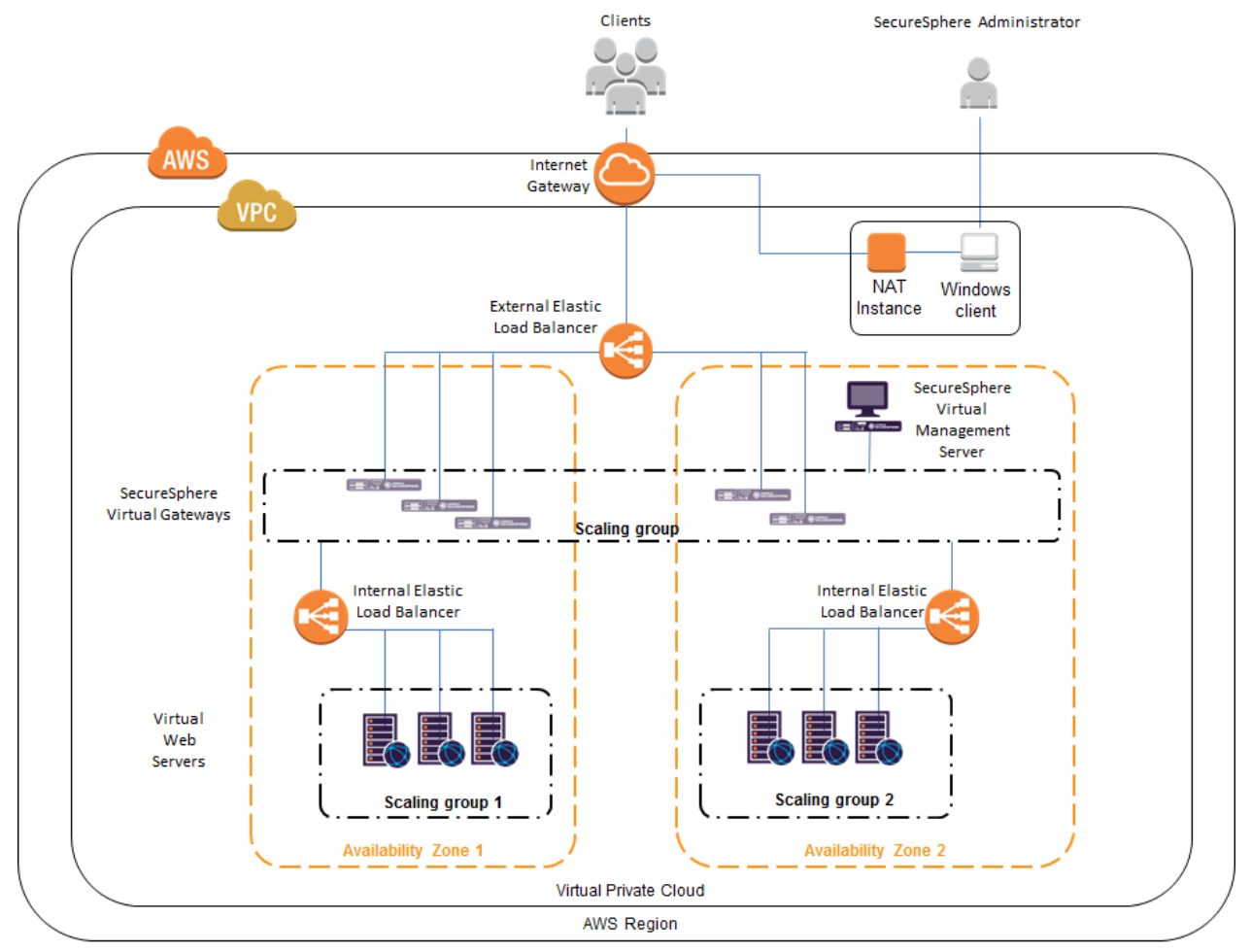

Please note that this is not the only deployment possibility. There are others: for example, a single internal ELB might be used for the web application servers (though this is not recommended for the reasons set out in [Minimizing Traffic Costs and Delays](#page-45-3) on page [46\)](#page-45-3) or several different applications might be deployed behind the SecureSphere WAF.

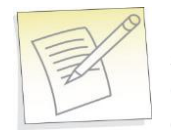

**Note:** The SecureSphere Virtual Management Server is in a private subnet, not a public subnet. See [Subnets](#page-35-1) on page [36](#page-35-1) for a more detailed diagram, and [Windows Client -](#page-15-2) [Connecting to the SecureSphere Management Server](#page-15-2) on page [16](#page-15-2) for information on the connection from the SecureSphere GUI Client to the Management Server.

### <span id="page-11-2"></span><span id="page-11-0"></span>**HTTP vs. HTTPS Support**

Configuration described in this guide is based on a deployment where HTTPS communication is terminated at the External ELB, meaning that all traffic within the VPC is via HTTP. SecureSphere also supports full HTTPS traffic within the VPC.

The configuration below is relevant when working with HTTPS within the VPC.

To configure HTTPS support, you must:

- Configure a listener to HTTPS in the Load Balancer window.
- Upload an SSL certificate to the Load Balancer.
- Set the **Instance Protocol** to HTTPS.

Please note that using HTTPS will significantly impact performance, and traffic will be limited up to 100Mbps. Therefore, if using HTTPS it is recommended to use the SecureSphere **AV1000**.

## <span id="page-11-1"></span>**System Prerequisites**

Before beginning the deployment, you need obtain the following:

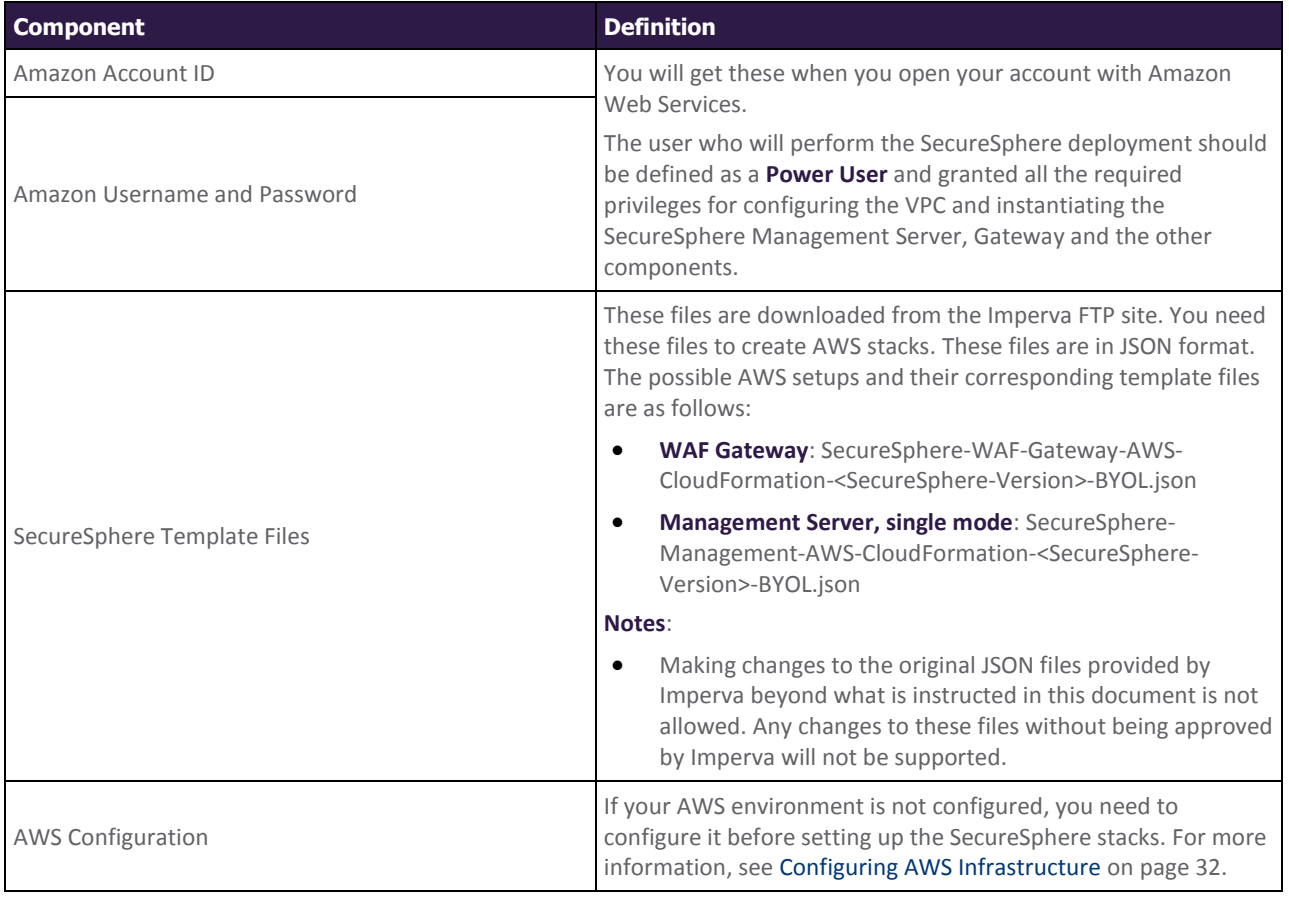

<span id="page-12-1"></span>In addition, you must ensure that your AWS Service Limits enable you to configure a sufficient number of instances and other resources for your specific deployment. Running out of instances in the course of the deployment will cause unnecessary delays. For more information, refer to the AWS documentation.

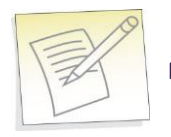

**Note:** This guide assumes that your web application servers are already deployed in AWS.

## <span id="page-12-0"></span>**AWS Configuration Checklist**

If you already have your AWS environment set up, you must confirm that all the items in the checklist below are properly configured. Failure to do so can lead to difficulties in getting your SecureSphere deployment to work. More details are given i[n Configuring AWS Infrastructure](#page-31-1) on page [32.](#page-31-1)

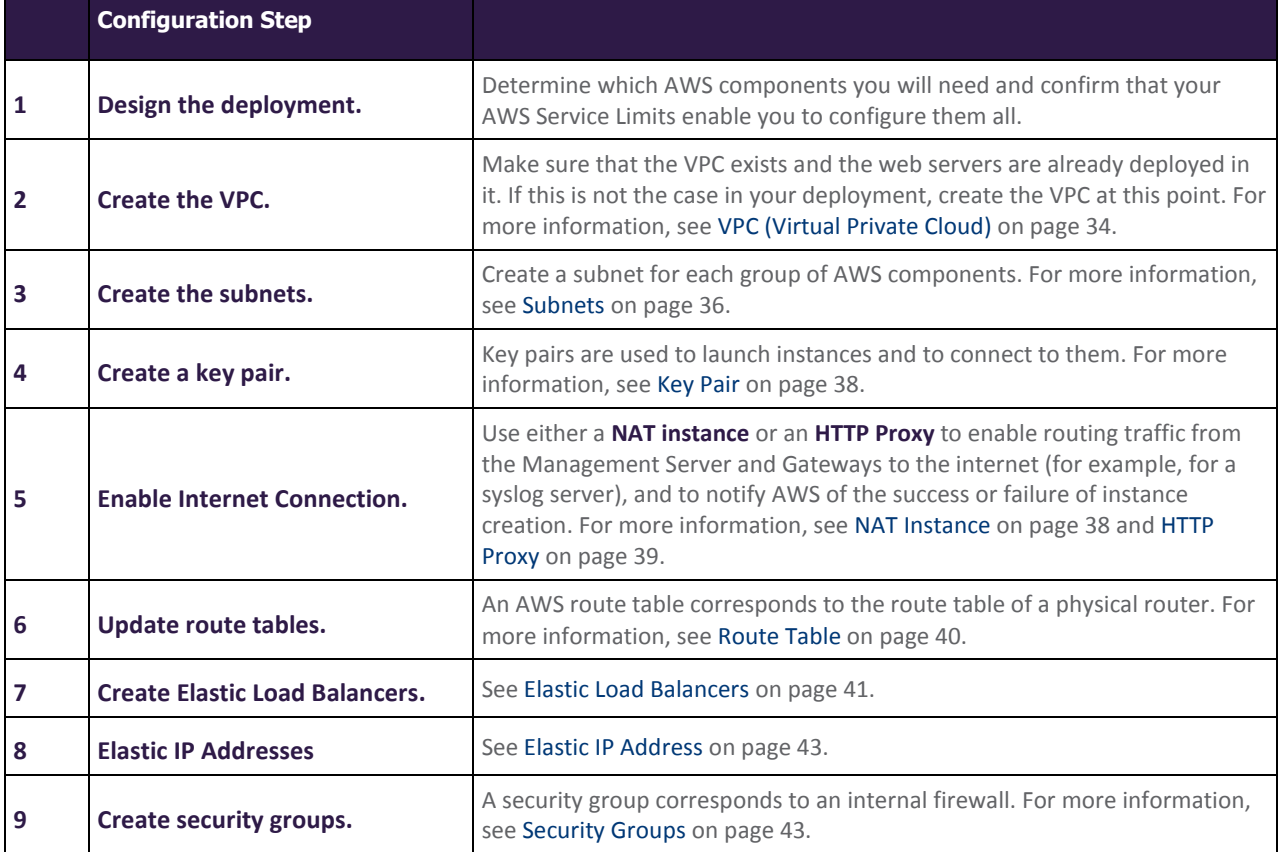

# <span id="page-13-2"></span>**C H A P T E R 3**

# <span id="page-13-0"></span>**Deploying SecureSphere Servers on AWS**

You use different procedures for deploying Management Servers and Gateways on AWS.

You must deploy the Management Server first.

[Deploying the SecureSphere Management Server](#page-13-2) [14](#page-13-2) [Deploying a SecureSphere Gateway](#page-22-3) [23](#page-22-3) [Configuring Imperva Variables in the CloudFormation Template File](#page-27-2) [28](#page-27-2)

### <span id="page-13-1"></span>**Deploying the SecureSphere Management Server**

To deploy a SecureSphere Management Server, you must set up a Management Server stack in AWS. Before commencing, make sure you have implemented the System Prerequisites. For more information, see [System](#page-11-2)  [Prerequisites](#page-11-2) on page [12.](#page-11-2)

[Setting up a Management Server Stack](#page-14-1) [15](#page-14-1) Windows Client - [Connecting to the SecureSphere Management Server](#page-15-2) [16](#page-15-2) [Sealed CLI](#page-15-2) [16](#page-15-2) [Terminating a Management Server](#page-22-3) [23](#page-22-3)

#### <span id="page-14-1"></span><span id="page-14-0"></span>**Setting up a Management Server Stack**

Note that setting up a stack is an operation conducted entirely in Amazon Web Services. The following procedure represents the most up-to-date AWS configuration. Imperva is not responsible for any changes that Amazon may make in their configuration.

#### **To set up a SecureSphere Management Server stack in AWS:**

- 1. In your browser, navigate to your Amazon Web Services page, and log in using your AWS account information.
- 2. Under **Deployment and Management**, click **CloudFormation**. The **CloudFormation** page appears.
- 3. Click **Create Stack**. The **Select Template** page appears.
- 4. Under **Template**, select **Upload a template to Amazon S3** and click **Browse**. The **File Upload** dialog box appears.
- 5. Navigate to the management server json file (SecureSphere-Management-AWS-CloudFormation- <SecureSphere-Version>-BYOL.json) on your computer, then click **Open**. The dialog box closes.
- 6. In the **Select Template** page, click **Next**. The **Specify Parameters** page appears.
- 7. Under **Stack**, enter a name for your new Management Server stack.
- 8. Enter values for the parameters in accordance with the table below. Click **Next**. The **Options** page appears.
- 9. Optional Under **Tags**, for **Key** enter Name, and for **Value** enter the name you gave the stack.
- 10. Click **Next**. The Review page appears, summarizing the values for the parameters of your new stack.
- 11. Review these values to ensure they are correct.
- 12. Check the box **I acknowledge that this template might cause AWS CloudFormation to create IAM resources**. Click **Create**. The **CloudFormation** page appears, showing the progress of the creation of your new stack.

You can also configure the CloudFormation template directly. For more information, see [Configuring Server](#page-27-2)  [Parameters in the CloudFormation Template File](#page-27-2) on pag[e 28.](#page-27-2)

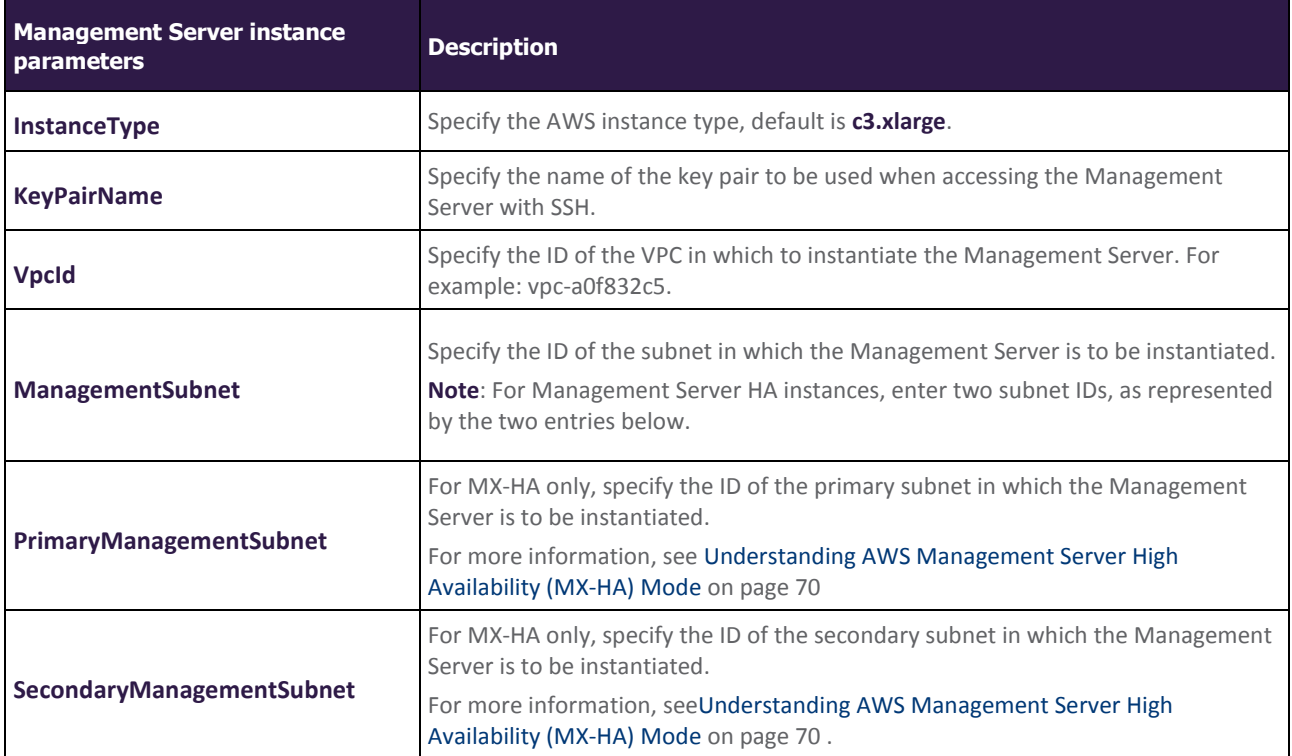

<span id="page-15-2"></span>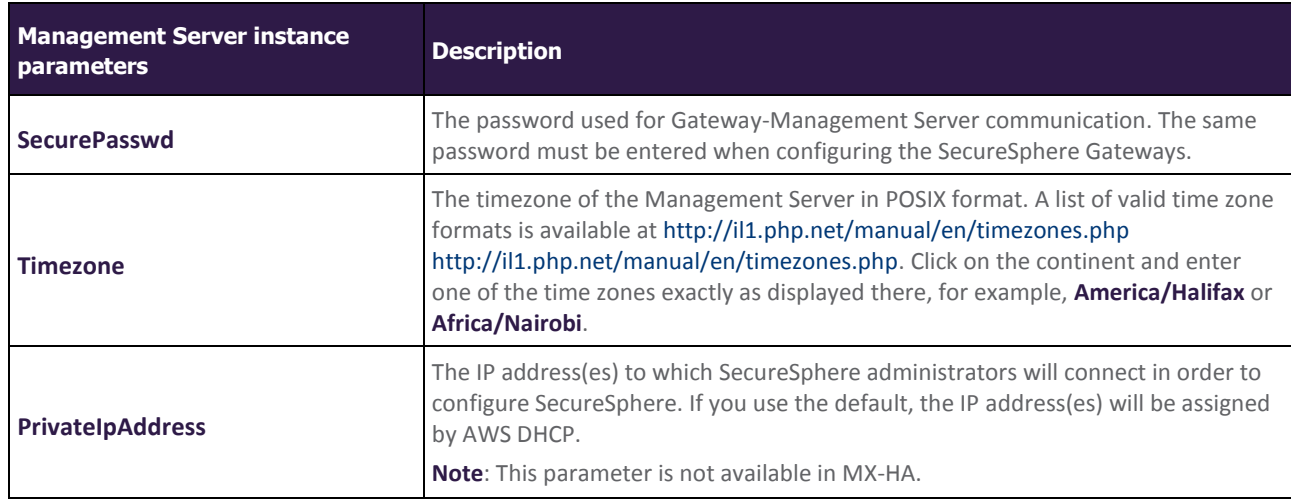

#### <span id="page-15-0"></span>**Windows Client - Connecting to the SecureSphere Management Server**

There are two possibilities for connecting a client to the SecureSphere Management Server and configuring SecureSphere using the GUI:

Over a VPN – This method takes advantage of an existing internal enterprise VPN to provide security. For more information, search for OpenVPN in the Amazon documentation.

Remotely running a Windows client within the VPC – This method uses Microsoft RDP. You will have to create a Windows client instance and assign a key pair for this option.

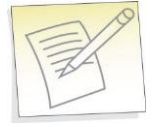

**Note:** Windows clients are available in the Amazon marketplace.

#### <span id="page-15-1"></span>**Sealed CLI**

The following commands are available in the Command Line interface (CLI) in On-Demand deployments.

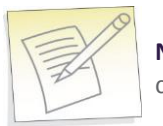

**Note:** The table below represents a selection of the available commands. For a full list, use the help command.

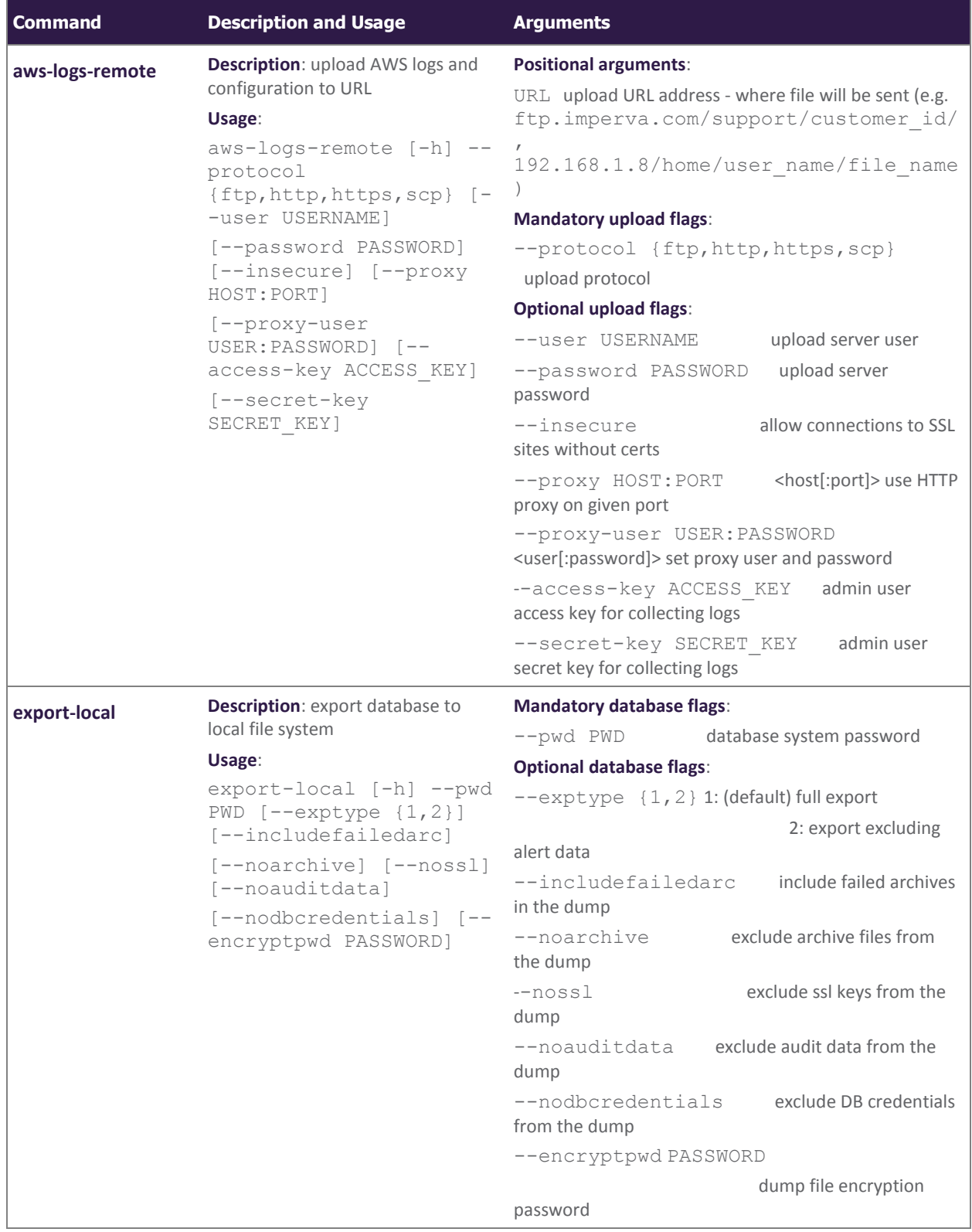

#### **Table Title**

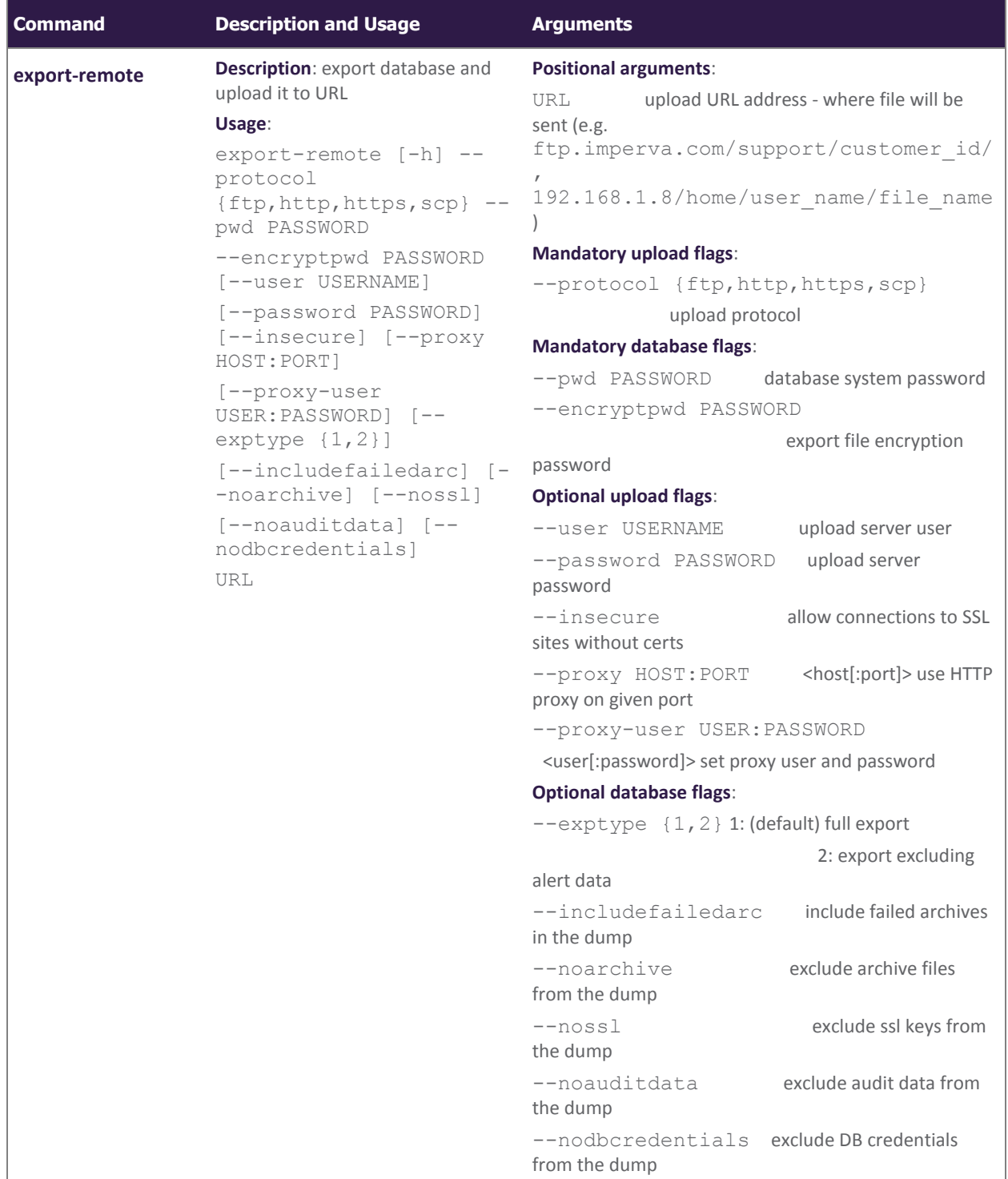

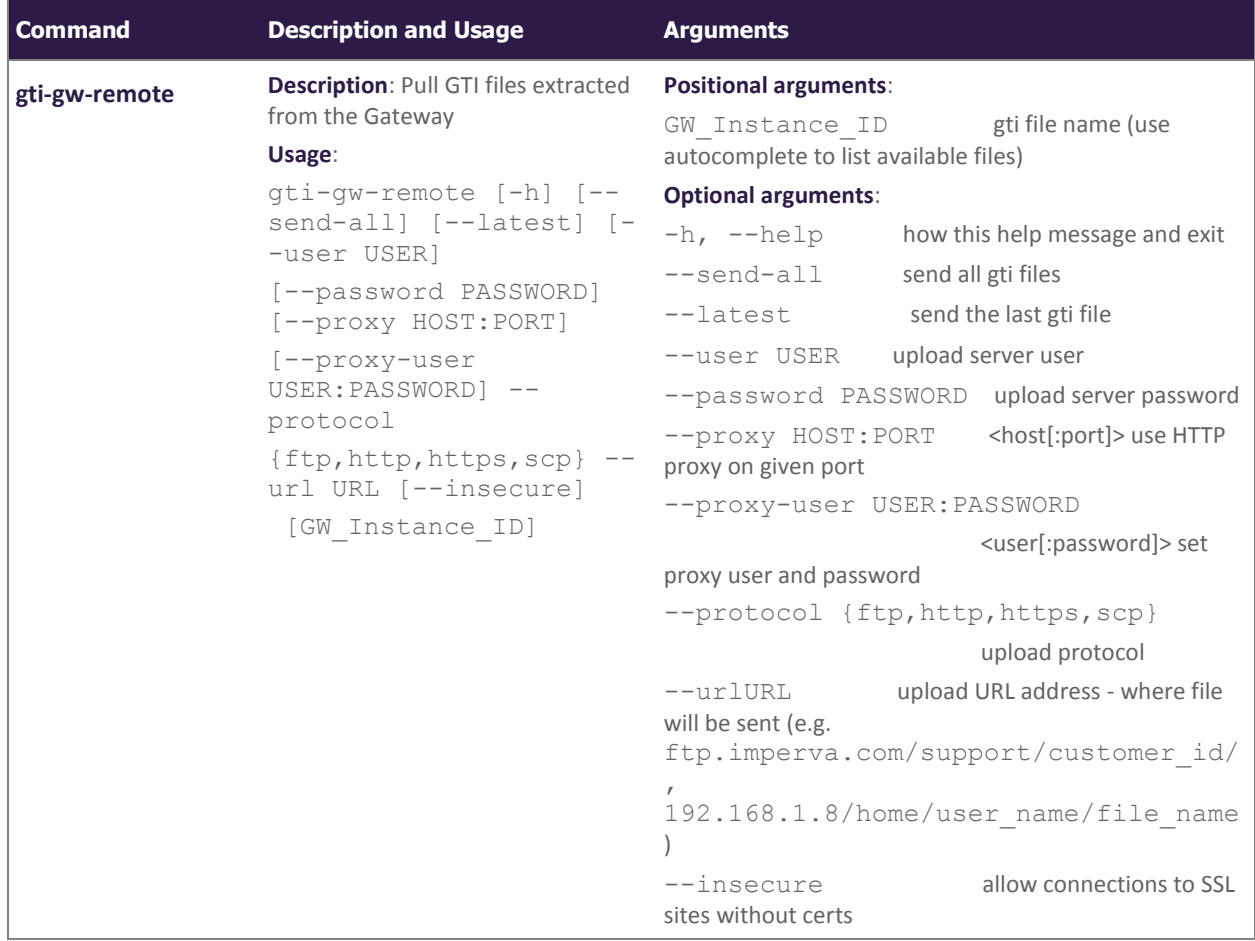

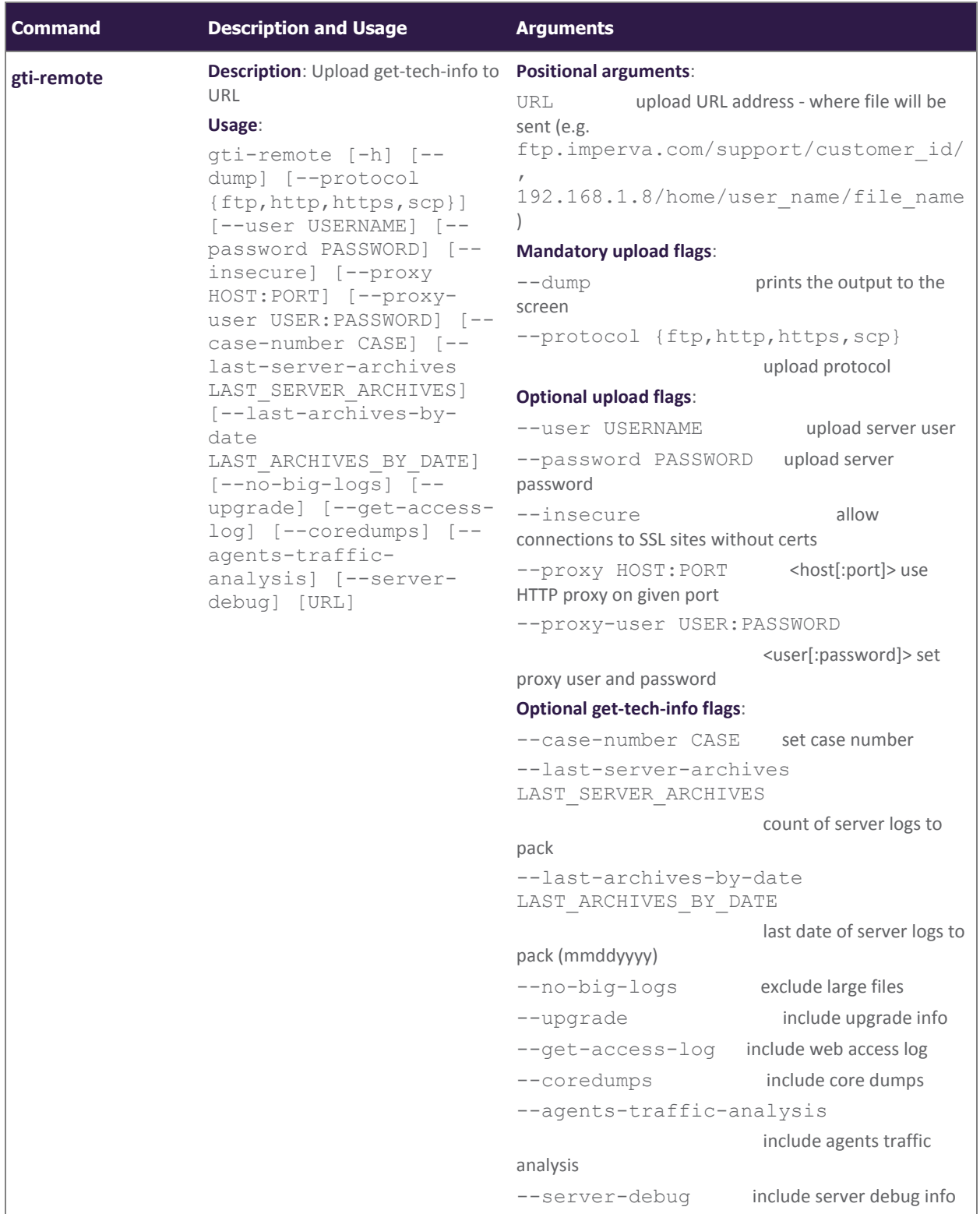

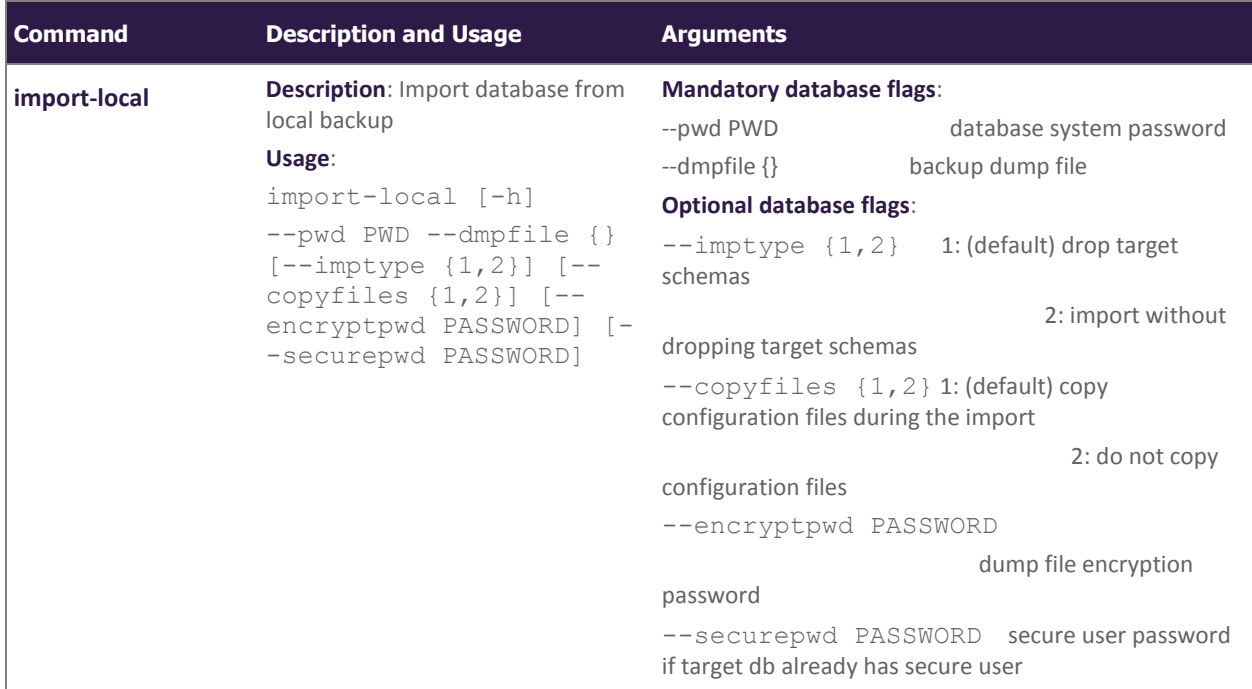

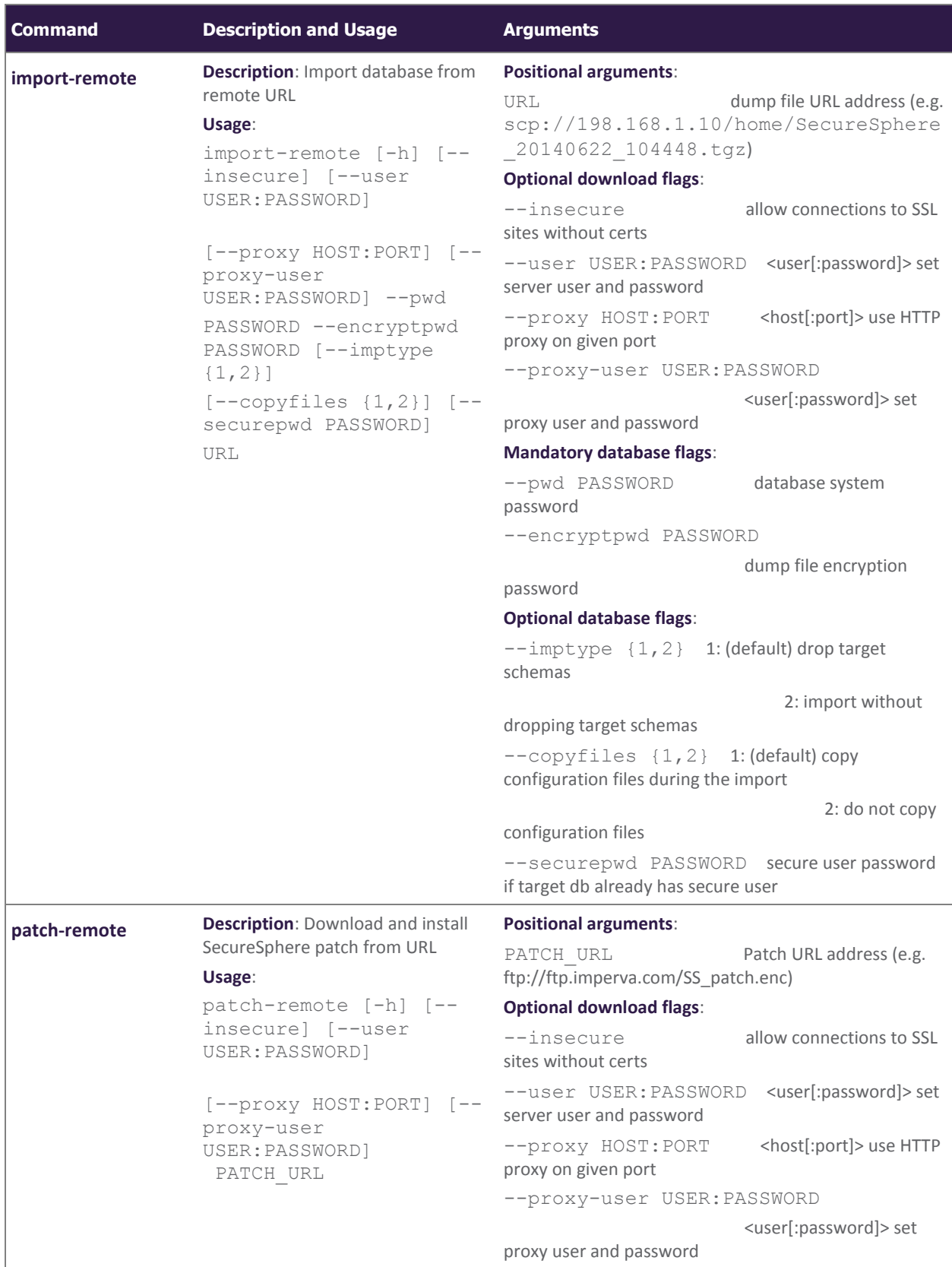

<span id="page-22-3"></span>To obtain help for any of these commands (except exit), enter either of the following commands:

```
help <command name>
```

```
or
```

```
<command-name> -h
```
#### **or**

```
? <command-name>
```
#### <span id="page-22-0"></span>**Terminating a Management Server**

Termination Protection is configured by default for Management Servers. To terminate a Management Server instance, you must first turn off Termination Protection (**Services > EC2**) and then terminate the Management Server.

## <span id="page-22-1"></span>**Deploying a SecureSphere Gateway**

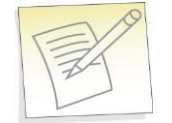

**Note:** Before deploying the SecureSphere Gateway, install the Imperva license on the Management Server and start the Management Server. For more information, see [Licensing SecureSphere -](#page-30-1) On Demand on page [31.](#page-30-1)

A Gateway should have exactly two NICs on different segments (subnets) in the same Availability Zone:

- One NIC (eth0) is for monitoring traffic and should be facing the internal and external ELBs. This interface cannot be on the same subnet as the Management Server.
- The other NIC (eth1) is for management (including health checks) and communication with the SecureSphere Management Server.

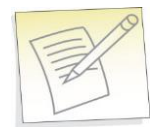

**Note:** In contrast to a physical deployment, in the AWS environment the Gateway is configured so that management traffic is on eth1 and monitored traffic is on eth0.

[Setting up a WAF Gateway Stack](#page-22-3) [23](#page-22-3) [Configuring a SecureSphere Gateway](#page-24-2) [25](#page-24-2) [Creating a SecureSphere Server Group and HTTP Service](#page-24-2) [25](#page-24-2) [Configuring KRP Rules](#page-25-1) [26](#page-25-1) [Configuring Operation Mode](#page-26-1) [27](#page-26-1) [Important Notes](#page-27-2) [28](#page-27-2)

#### <span id="page-22-2"></span>**Setting up a WAF Gateway Stack**

Note that setting up a stack is an operation conducted entirely in Amazon Web Services. The following procedure represents the most up-to-date AWS configuration. Imperva is not responsible for any changes that Amazon may make in their configuration.

#### **To set up a SecureSphere WAF Gateway stack in AWS:**

- 1. In your browser, navigate to your Amazon Web Services page, and log in using your AWS account information.
- 2. Under **Deployment and Management**, click **CloudFormation**. The **CloudFormation** page appears.
- 3. Click **Create Stack**. The **Select Template** page appears.
- 4. Under **Stack**, enter a name for your new WAF Gateway stack.
- 5. Under **Template**, select **Upload a template to Amazon S3** and click **Browse**. The **File Upload** dialog box appears.
- 6. Navigate to the WAF Gateway json file (SecureSphere-WAF-Gateway-AWS-CloudFormation-<SecureSphere-Version>-BYOL.json) on your computer, then click **Open**. The dialog box closes.
- 7. In the **Select Template** page, click **Next**. The **Specify Parameters** page appears.
- 8. Enter values for the parameters in accordance with the table below. Click **Next**. The **Options** page appears.
- 9. Optional Under **Tags**, for **Key** enter Name, and for **Value** enter the name you gave the stack.
- 10. Click **Next**. The Review page appears, summarizing the values for the parameters of your new stack.
- 11. Review these values to ensure they are correct.
- 12. Check the box **I acknowledge that this template might cause AWS CloudFormation to create IAM resources**. Click **Create**. The **CloudFormation** page appears, showing the progress of the creation of your new stack.

You can also configure the CloudFormation template directly. For more information, see [Configuring Server](#page-27-2)  [Parameters in the CloudFormation Template File](#page-27-2) on pag[e 28.](#page-27-2)

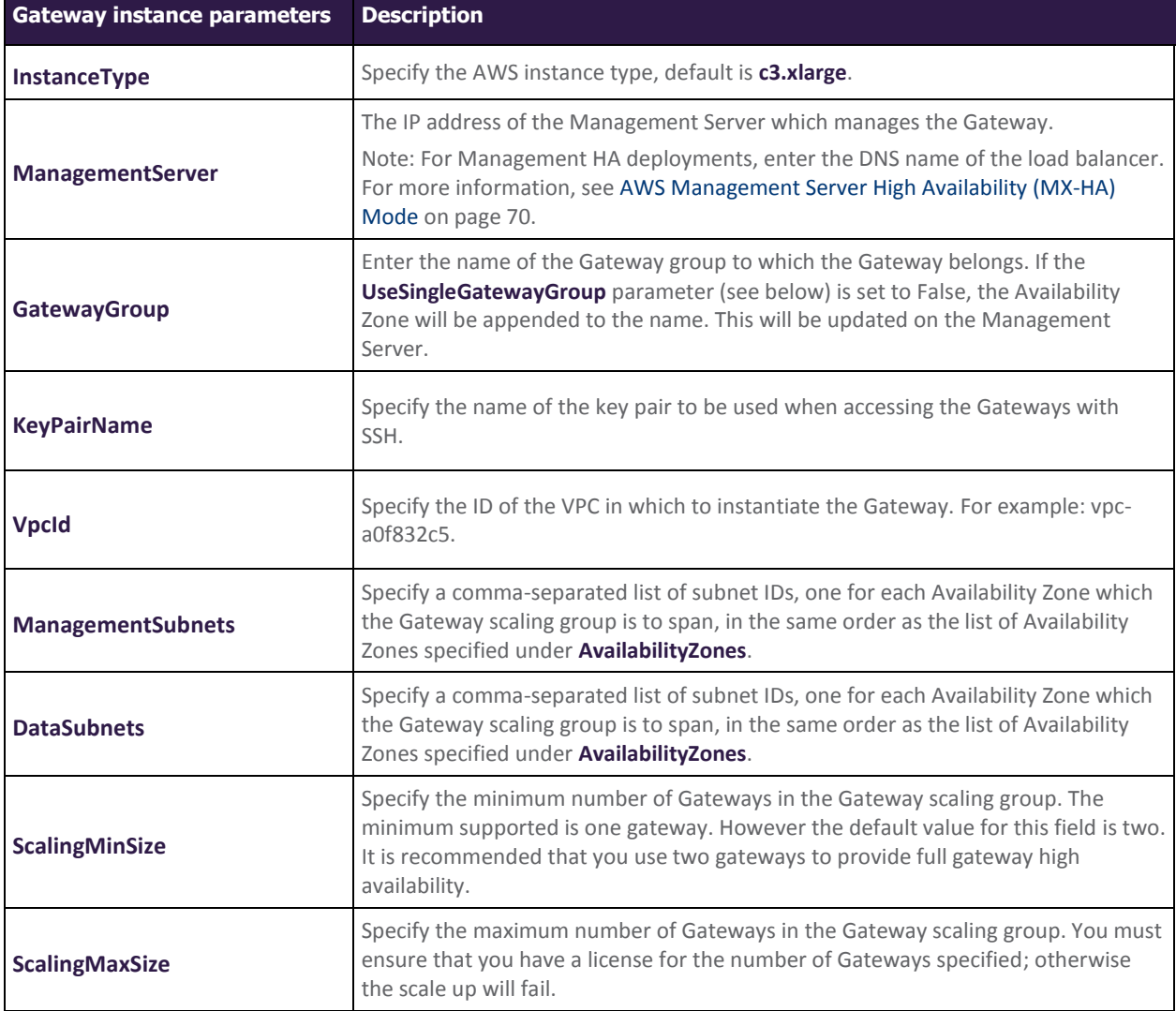

#### **AWS WAF Gateway Parameters - On Demand**

<span id="page-24-2"></span>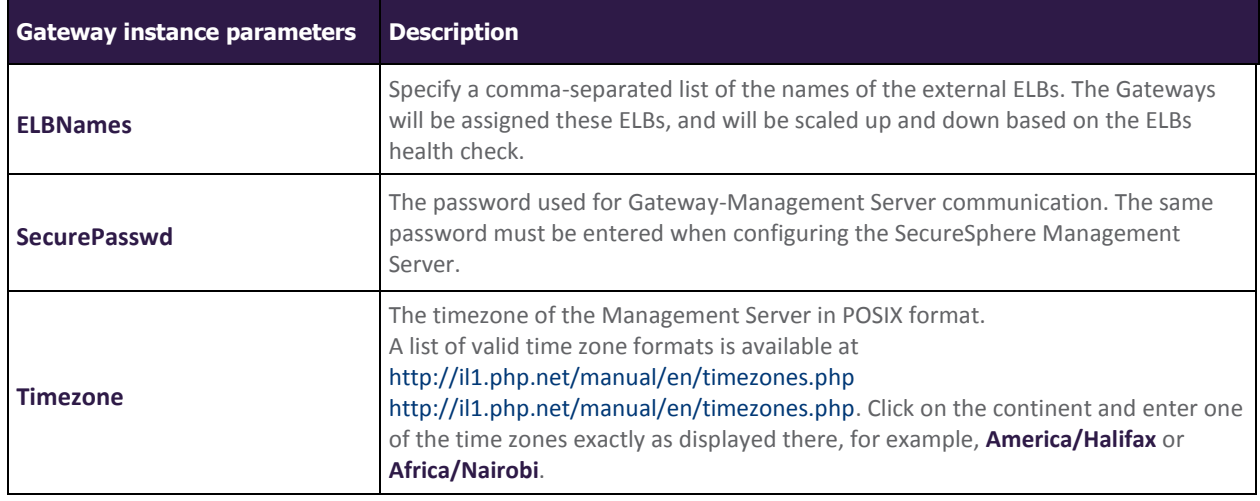

The SecureSphere Gateways are in effect reverse proxies for the internal ELBs, and the details of the web application servers can be hidden from the Gateways. See the figure 4 in VPC for an example of this configuration.

#### <span id="page-24-0"></span>**Configuring a SecureSphere Gateway**

Once you have configured AWS infrastructure, deployed the SecureSphere management server, licensed SecureSphere, and deployed SecureSphere gateways, you then need to access SecureSphere via the SecureSphere GUI and configure a number of items to get up and running. These items include:

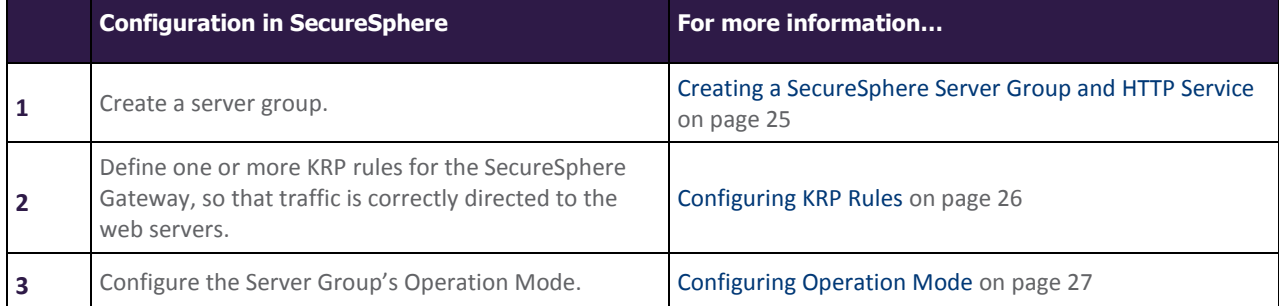

For more information on configuring a SecureSphere gateway, see the **SecureSphere Web Security User Guide**. The following sections describe configuration issues specific or particularly important in the AWS environment.

#### <span id="page-24-1"></span>**Creating a SecureSphere Server Group and HTTP Service**

#### **To create a SecureSphere server group and HTTP service:**

- 1. Once the gateway has been deployed, access SecureSphere configuration via a web browser using the following path: https://<Your Management IP address>:8083/ and log on.
- 2. Place all the Gateways in the same Gateway Group.
- 3. For each Gateway in the Gateway Group, create an alias. Give all the aliases in the same Gateway Group the same name.
- 4. In the SecureSphere **Main** workspace under **Setup > Sites**, right click the **Sites** tree and click **Create Server Group**.
- 5. Right click the new **Server Group** and click **Create Service > HTTP Service**.

See the **SecureSphere Web Security User Guide** for assistance with these tasks.

### <span id="page-25-1"></span><span id="page-25-0"></span>**Configuring KRP Rules**

When defining a KRP rule in SecureSphere, the traffic should be directed to the internal ELB fronting the web application servers.

If you choose the topology recommended elsewhere in this guide, then the internal ELB(s) should be in the same availability zone as the corresponding Gateway group. In the image below, GW-Group-AZ1 should forward traffic to ELBs in AZ1, while GW-Group-AZ2 should forward traffic to ELBs in AZ2.

On the other hand, if you choose a topology in which a single gateway group spans multiple availability zones, using a single inner ELB, which means traffic can cross between availability zones, then the traffic should be directed from that single gateway group to the single ELB.

To access KRP rule configuration, in the Server Group you created, create an **HTTP service** and select it in the **Sites** tree. Click the **Reverse Proxy** tab. Then under **Gateway IP alias**, click **New** and configure the relevant details.

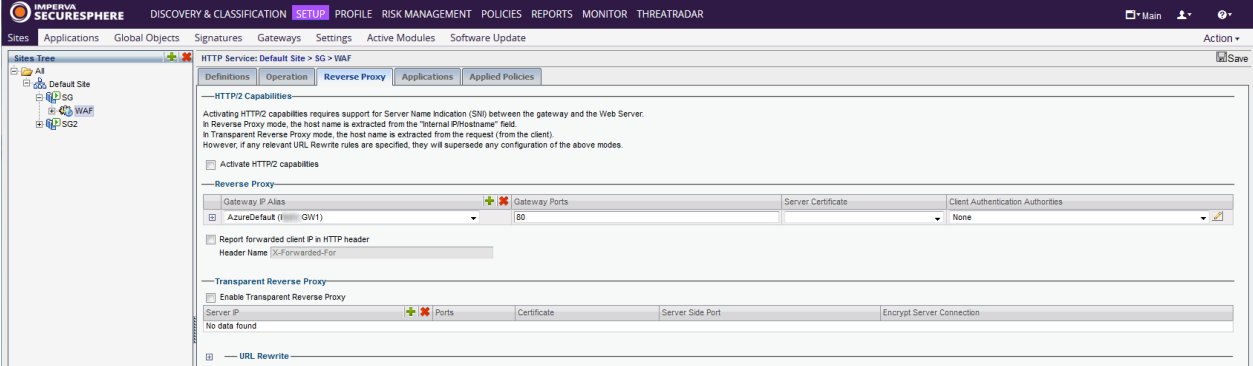

In an AWS deployment, in the field **Internal IP / Hostname**, enter the **AWS DNS Name** of the **internal ELB** rather than an IP address, because the internal ELB's IP address may change from time to time. You can see the DNS Name in **Load Balancers** under **EC2 Dashboard > Network & Security**.

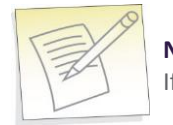

**Note:** In order to avoid the ELB health check failures, you need to create a default reverse proxy rule. If you want to automate the process, see [Create Default Reverse Proxy Rule](#page-76-2) on page [77.](#page-76-2)

<span id="page-26-1"></span>In order for the WAF system to properly process the original source IP, the client IP forwarding (X-forwarded-For) header must be enabled. To enable the X-Forwarded-For header, select the desired Web service, select the **Operation** tab. Under **Forwarded Connections**, select **Identify real client IP according to HTTP forwarding header**. Then click the **New** button and edit the details as desired.

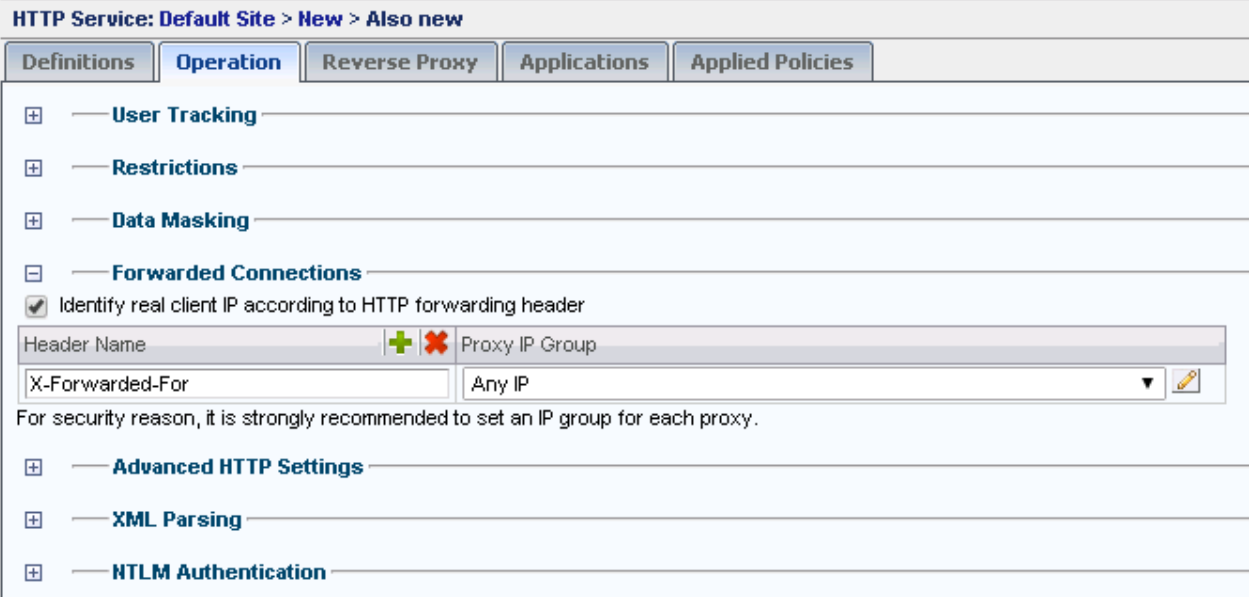

For more information about defining SecureSphere KRP rules, see the **SecureSphere Web Security User Guide**.

#### <span id="page-26-0"></span>**Configuring Operation Mode**

There are three operation modes:

- **Active**: SecureSphere monitors traffic and apply policies. This means that alerts are generated and traffic is blocked when required by a policy.
- **Simulation** (default): SecureSphere simulates monitoring, that is, it monitors traffic and generates alerts and violations, but does not block traffic. It is recommended to use simulation mode when SecureSphere is learning traffic.
- **Disabled**: SecureSphere neither monitors nor blocks traffic. Traffic does not access the server. This mode should be used only in exceptional circumstances, for example, for debugging.

Initially, after SecureSphere is first installed, it is configured in simulation mode. While in this mode, you can identify suspicious traffic by examining whatever alerts are generated. At some point, you will want to switch to active mode in order to block this traffic, some of which will be blocked by SecureSphere's default security policies. There will be a period of time during which you may wish to fine tune the policies, possibly defining new ones, in order to adapt your configuration to your specific requirements, for example, to eliminate false positives.

#### **To configure the operation mode:**

- 1. In the **Main** workspace, select **Setup > Sites**.
- 2. In the **Sites** window, click the server group whose operating mode you want to modify.
- 3. Click the **Definitions** tab.
- 4. Select the desired **Operation Mode**.
- 5. Click **Save**.

For information on fine tuning your configuration, see the **SecureSphere Web Security User Guide**.

#### <span id="page-27-2"></span><span id="page-27-0"></span>**Important Notes**

- **Gateway Group Names**: SecureSphere Gateway group names should not be changed after they are initially defined. The reason is that scaled-up Gateways will continue to be assigned to the old group name.
- **Auto Scaling**: You can change the default auto scaling rules in Amazon CloudWatch if you find them unsuitable for your specific environment. Auto scaling cannot be disabled, but you can configure the rules in such a way that no auto scaling ever takes place.
- **Gateway Configuration Changes**: Changing the configuration of Gateways is complicated by the need to ensure that scaled-up Gateways receive the changed configuration rather than the previous one. To do this, update the stack (**Services > CloudFormation**) with the changed values, then manually scale the Gateways down and then up.

## <span id="page-27-1"></span>**Configuring Imperva Variables in the CloudFormation Template File**

You can edit the CloudFormation template (JSON) file directly to configure Imperva variables. You can edit any or all of the server parameters. There are several parameters that can only be edited in this way. You must edit the file before you deploy the server.

An example of a portion of an edited json file is given below. In it, you have entered a value for the **DNSDomain** parameter, and a comma-delimited list of IP addresses for the **NTPServers** parameter.

```
"ImpervaVariables": {
```
...

```
"Network": {
"DNSDomain": "example.com",
"NTPServers": "10.0.0.1,10.0.0.2,10.0.0.3",
```
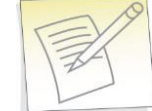

**Note:** If your deployment includes an HTTPS proxy, you must edit the Proxy parameters before deployment.

#### **To configure server parameters in the CloudFormation template file:**

- 1. Open the CloudFormation template file in a text editor.
- 2. Use search to find the first appearance of the string ImpervaVariables.
- 3. In that section, find the parameter whose value you wish to edit.
- 4. For that parameter, enter the desired value.
- 5. Save the file.

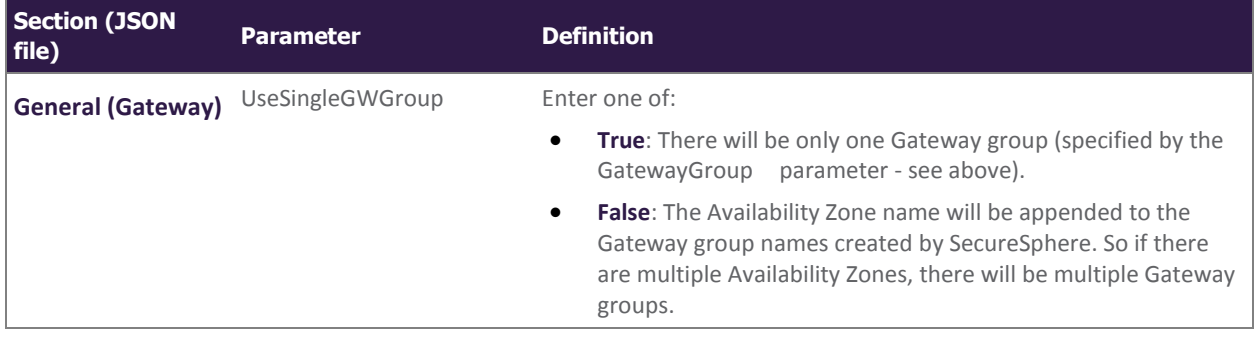

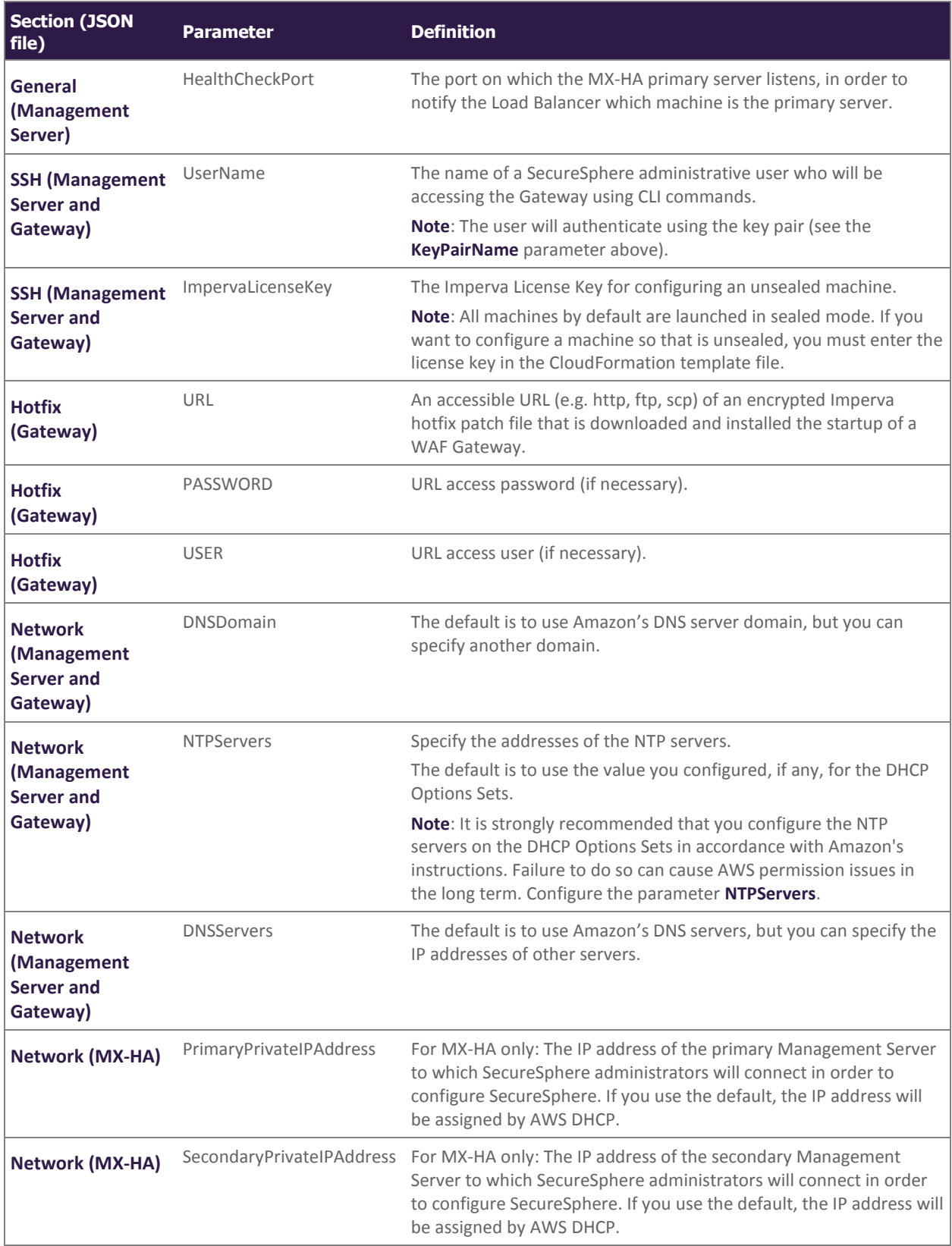

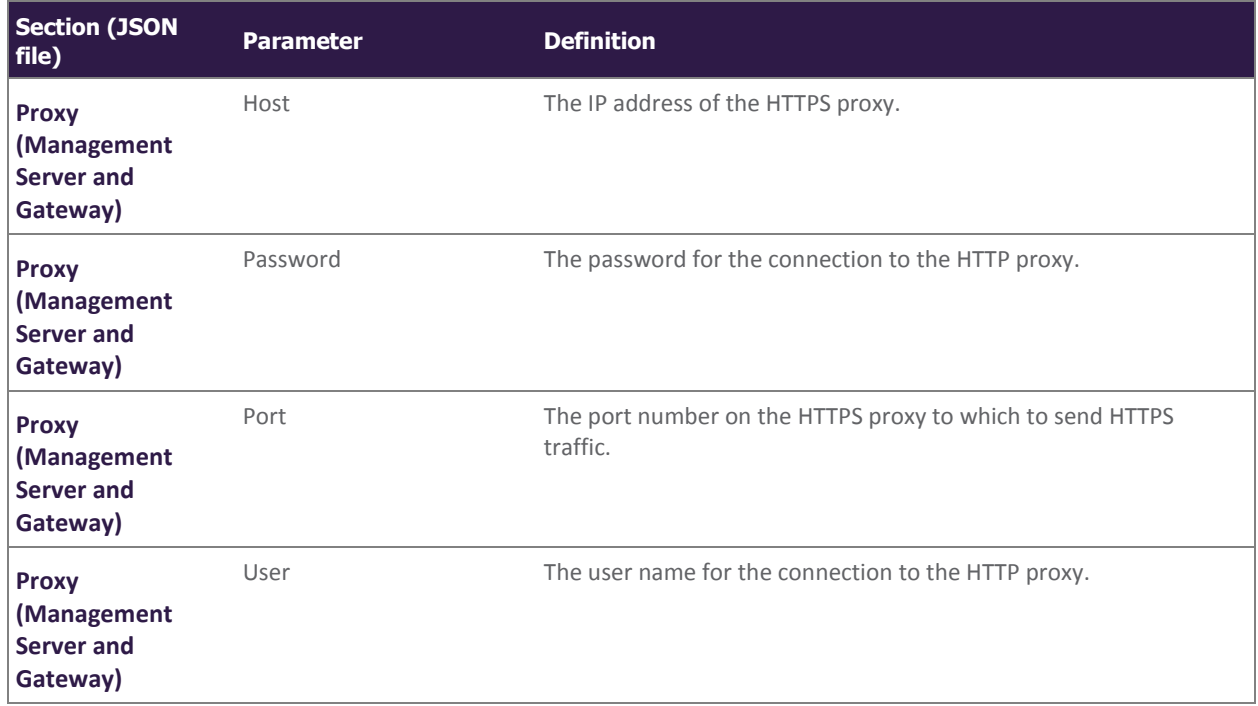

# <span id="page-30-1"></span>**C H A P T E R 4**

# <span id="page-30-0"></span>**Licensing SecureSphere - On-Demand**

Your copy of SecureSphere On-Demand does not require a license. You can begin using SecureSphere On-Demand immediately after you install and configure it.

After configuring SecureSphere, it is recommended that you notify Imperva of your contact details. To do this, go to **Admin** > **Licenses** and click in the **Amazon On-Demand Registration Form** section.

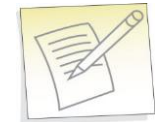

**Note:** SecureSphere supports both BYOL and On-Demand Licenses at the same time. If your implementation uses both of these license types, they will both appear in the Management Server licensing window.

After completing the registration process, you will be have access to the following:

- 1. Imperva Support and Professional Services.
- 2. The full range of ThreatRadar feature included with SecureSphere On-Demand.

# <span id="page-31-1"></span>**C H A P T E R 5**

# <span id="page-31-0"></span>**Configuring AWS Infrastructure**

The following sections – which assume a working knowledge of AWS on the part of the reader – describe the special considerations in configuring a SecureSphere deployment in AWS, and provide suggested configuration guidelines. However, since every deployment is unique, the reader should approach these guidelines with some flexibility and be prepared to depart from them if warranted by the particular characteristics, requirements and constraints of the specific environment.

[AWS Console](#page-32-1) [33](#page-32-1) [VPC \(Virtual Private Cloud\)](#page-33-1) [34](#page-33-1) [Subnets](#page-35-1) [36](#page-35-1) [Key Pair](#page-37-3) [38](#page-37-3) [Enable Internet Connection](#page-37-3) [38](#page-37-3) [Route Table](#page-39-1) [40](#page-39-1) [Elastic Load Balancers](#page-40-1) [41](#page-40-1) [External ELB](#page-41-5) [42](#page-41-5) [XFF](#page-41-5) [42](#page-41-5) [SSL](#page-41-5) [42](#page-41-5) [Elastic IP Address](#page-42-2) [43](#page-42-2) [Security Groups](#page-42-2) [43](#page-42-2) [NAT Instance Security Groups](#page-44-2) [45](#page-44-2) [VPC Peering](#page-44-2) [45](#page-44-2)

### <span id="page-32-1"></span><span id="page-32-0"></span>**AWS Console**

When you log in to AWS, the Amazon Console is displayed.

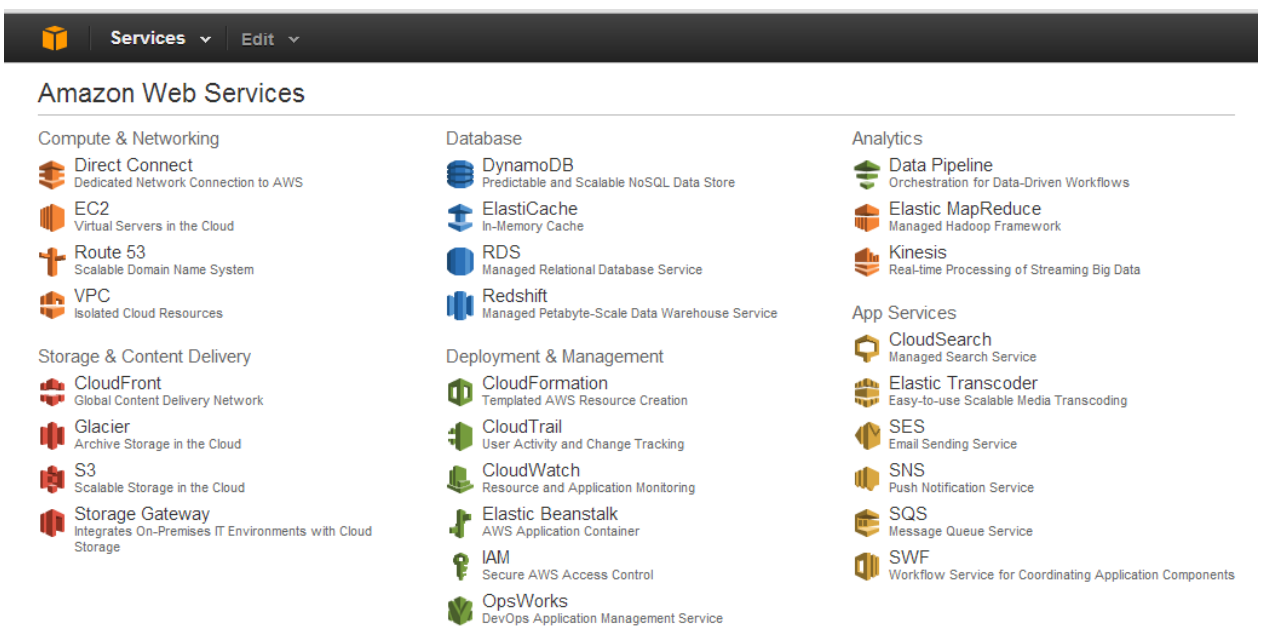

#### **Figure 1: Amazon Console**

The Amazon Web Services you will be using in this deployment are the following:

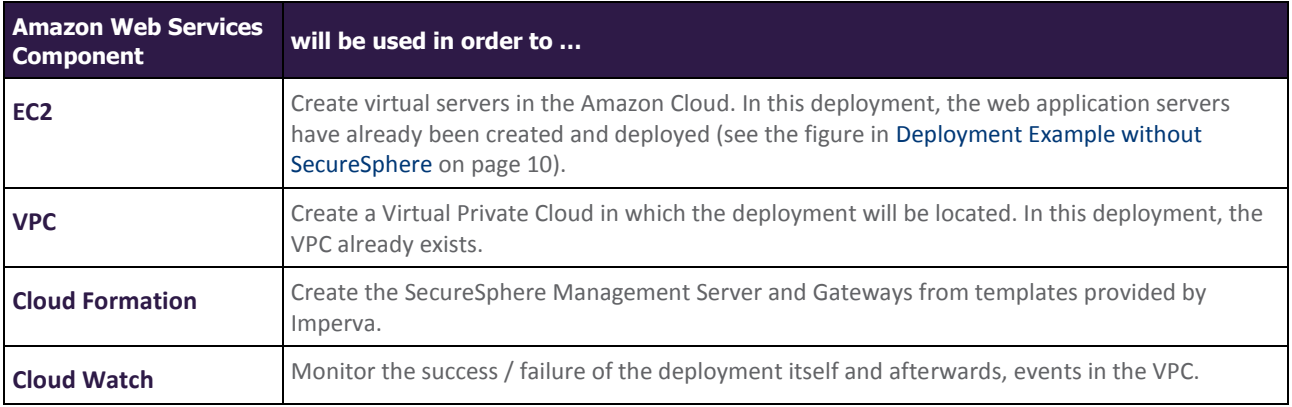

## <span id="page-33-1"></span><span id="page-33-0"></span>**VPC (Virtual Private Cloud)**

VPCs are configured by clicking Start VPC Wizard in the VPC Dashboard.

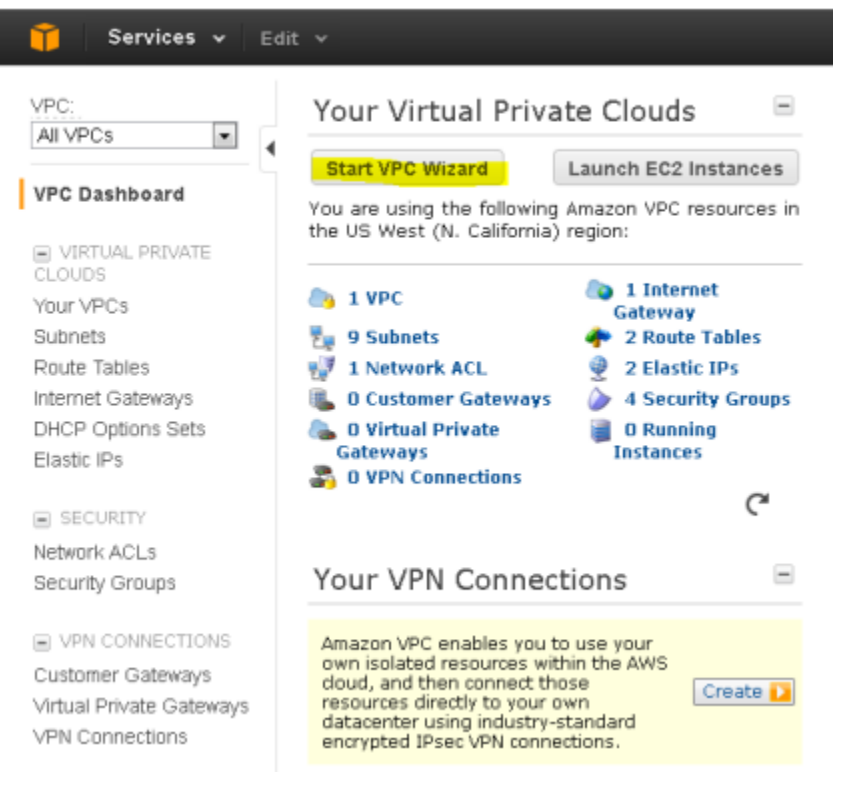

**Figure 2: Creating a Virtual Private Cloud**

Then the following is displayed once staring the VPC Wizard.

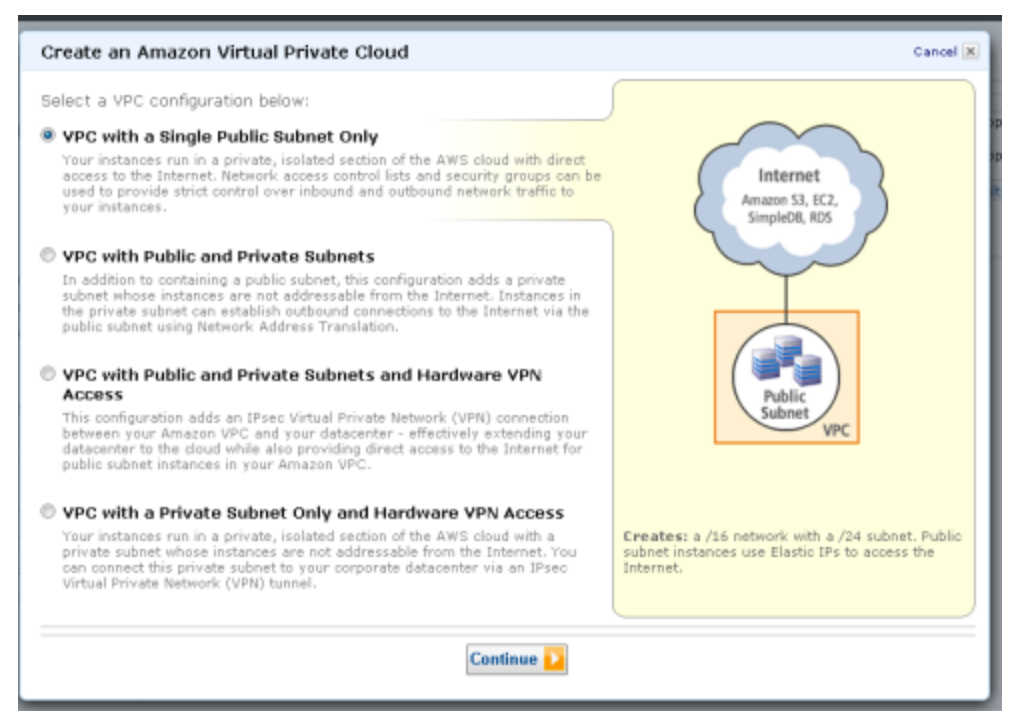

A SecureSphere Gateway scaling group should span all the Availability Zones in which the web servers are located. In this deployment, the VPC already exists, and consists of two Availability Zones (se[e Deployment Example with](#page-10-1)  [SecureSphere](#page-10-1) on page [11\)](#page-10-1).

## <span id="page-35-1"></span><span id="page-35-0"></span>**Subnets**

Subnets are configured in VPC Dashboard > Subnets.

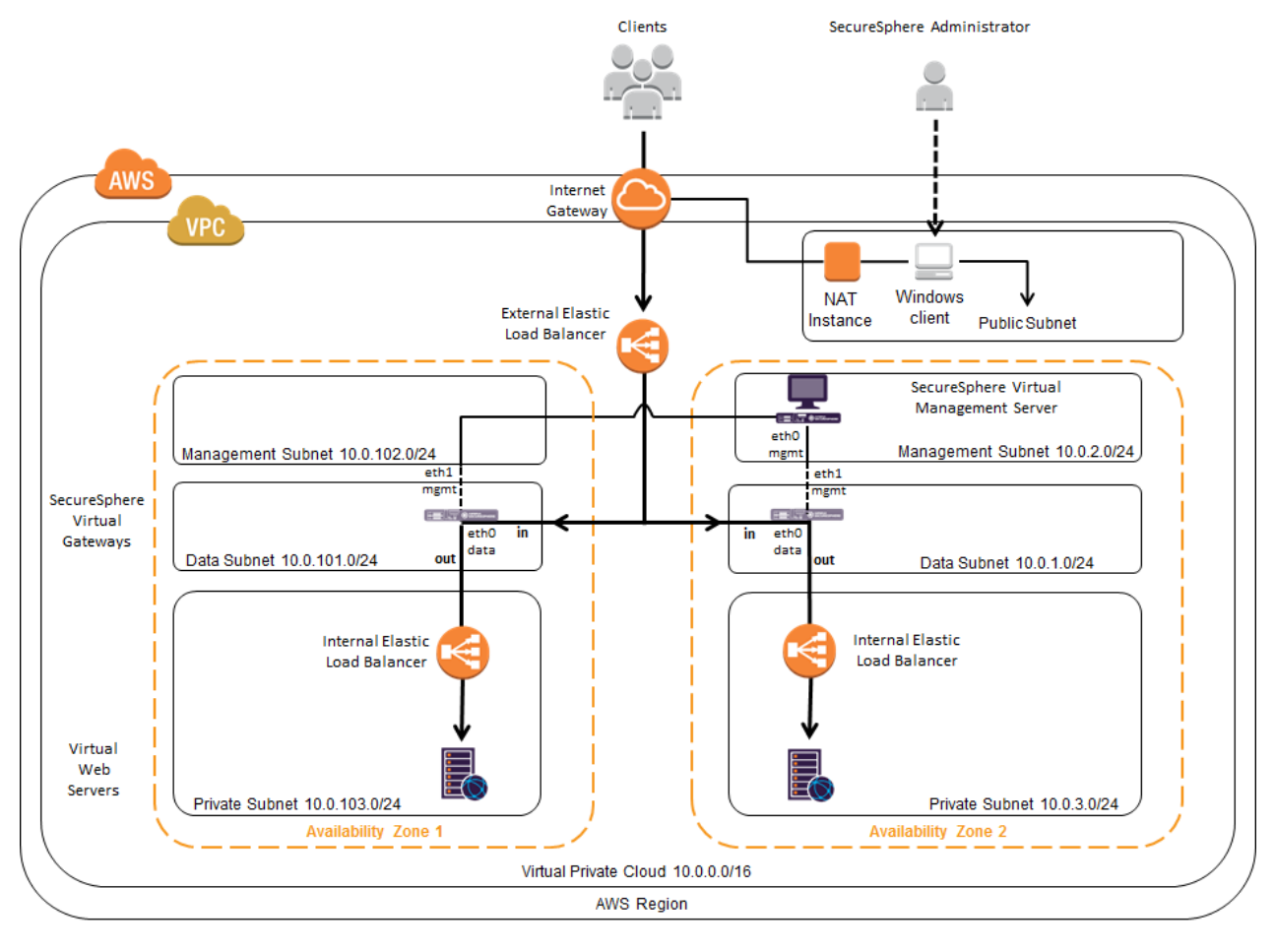
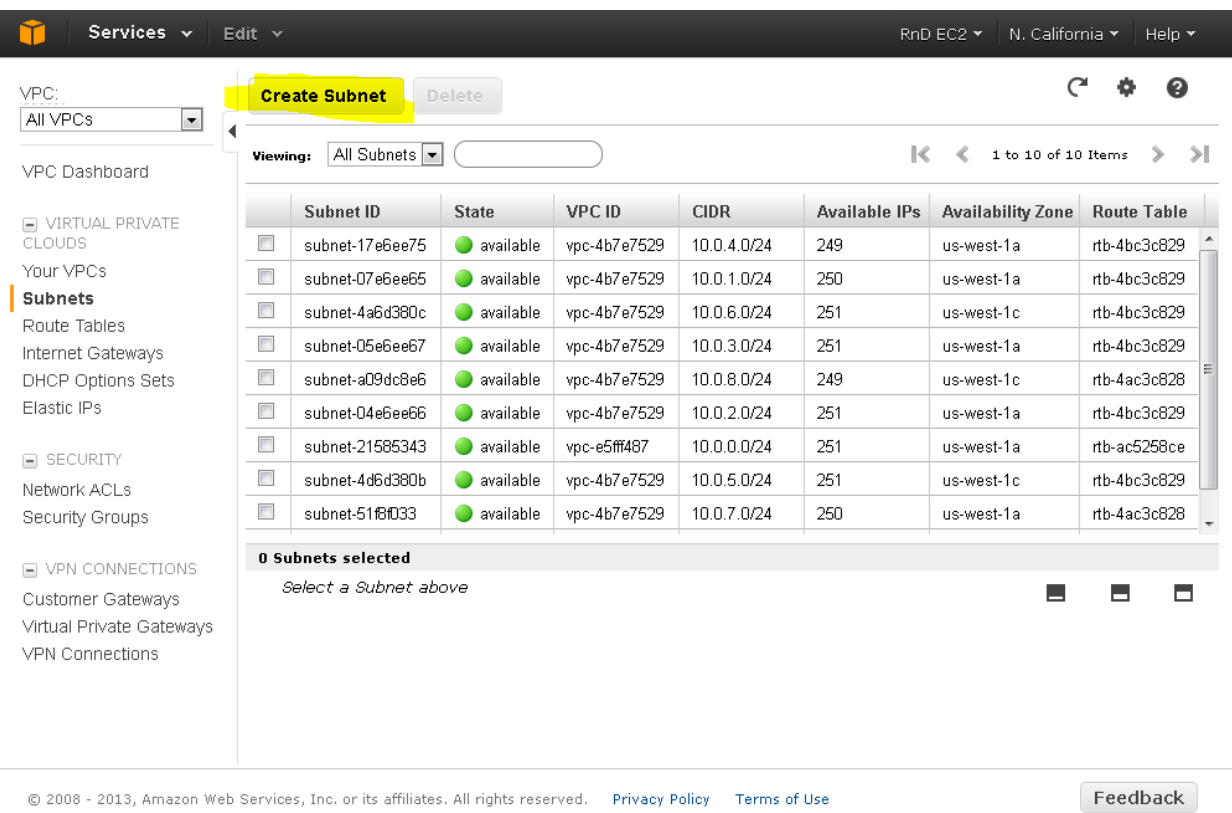

#### **Figure 3: Creating a Subnet**

The VPC should be configured with several subnets, for example as shown in the figure below.

The NAT instance and Windows client are located within a public subnet. While all other subnets are private, that is, they are not directly accessible from the internet.

A Windows client needs to be separately added from the Amazon Marketplace. It is then used so the SecureSphere Administrator can communicate with the SecureSphere Management Server.

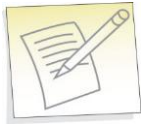

#### **Notes:**

- A Gateway has two NICs, each one of which is connected to a different subnet in the same Availability Zone.
- The Gateway's data interface cannot be on the same subnet as the Management Server.

This configuration forces all traffic to the web servers to pass through the SecureSphere Gateways. When the deployment is complete, it is essential that you confirm that there are no alternate routes to the web servers that bypass the SecureSphere Gateways.

## <span id="page-37-0"></span>**Key Pair**

Amazon EC2 uses public–key cryptography to encrypt and decrypt login information. Public–key cryptography uses a public key to encrypt a piece of data, such as a password, then the recipient uses the private key to decrypt the data. The public and private keys are known as a key pair.<sup>1</sup>

To log in to your instance, you must create a key pair in AWS, then specify the name of the key pair when you launch an instance, and provide the private key when you connect to the instance.

Linux/Unix instances have no password, and you use a key pair to log in using SSH. With Windows instances, you use a key pair to obtain the administrator password and then log in using RDP.

#### Key Pairs are configured in **Services > EC2 Dashboard > Key Pairs**.

You will need to define at least one key pair that will be used, for example, when you:

- Launch an instance, for example, a SecureSphere Gateway, Management Server or NAT instance
- Connect to an instance, using SSH for example

If lost, the key file cannot be restored, so you must store the Key Pair file in a safe and secure manner.

## **Enable Internet Connection**

Either set up a NAT Instance or a HTTP Proxy for each VPC.

#### **NAT Instance**

NAT Instances are used in this deployment in order to provide access to the SecureSphere Management Server and Gateway from the public domain. However you can alternatively decide to use other means, such as an HTTP Proxy. NAT instances are configured in **Services > EC2 > Instances**.

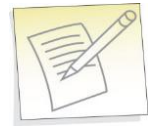

**Note:** For detailed information about NAT instances, refer to the Amazon documentation.

| 1. Choose AMI       | 2. Choose Instance Type            |                                                            | 3. Configure Instance                                                                                          | 4. Add Storage                            | 5. Tag Instance |                               | 6. Configure Security Group | 7. Review |        |          |                          |                                                                                                    |
|---------------------|------------------------------------|------------------------------------------------------------|----------------------------------------------------------------------------------------------------|-------------------------------------------|-----------------|-------------------------------|-----------------------------|-----------|--------|----------|--------------------------|----------------------------------------------------------------------------------------------------|
|                     | Step 3: Configure Instance Details |                                                            |                                                                                                    |                                           |                 |                               |                             |           |        |          |                          |                                                                                                    |
| instance, and more. |                                    |                                                            |                                                                                                    |                                           |                 |                               |                             |           |        |          |                          | Configure the instance to suit your requirements. You can launch multiple instances from the same AMI, request Spot Instances to take advantage of the lower pricing, assign an access management role to the $\sim$ |
|                     | Number of instances (i)            |                                                            |                                                                                                    |                                           |                 |                               |                             |           |        |          |                          |                                                                                                    |
|                     | Purchasing option (i)              |                                                            | Request Spot Instances                                                                                         |                                           |                 |                               |                             |           |        |          |                          |                                                                                                    |
|                     | Network (i)                        |                                                            | vpc-e5fff487 (10.0.0.0/16)                                                                                     |                                           |                 | C<br>$\overline{\phantom{0}}$ | Create new VPC              |           |        |          |                          |                                                                                                    |
|                     | Subnet (i)                         |                                                            | 251 IP Addresses available                                                                                     | subnet-21585343(10.0.0.0/24)   us-west-1a |                 | $\bullet$                     | Create new subnet           |           |        |          |                          |                                                                                                    |
|                     |                                    | Automatically assign a public IP address to your instances |                                                                                                    |                                           |                 |                               |                             |           |        |          |                          |                                                                                                    |
|                     | IAM role (ii)                      |                                                            | None                                                                                                    |                                           |                 | $\bullet$                     |                             |           |        |          |                          |                                                                                                    |
|                     | Shutdown behavior (i)              |                                                            | Stop                                                                                                    |                                           |                 | $\overline{\phantom{0}}$      |                             |           |        |          |                          |                                                                                                    |
|                     | Enable termination protection (i)  |                                                            |                                                                                                    | Protect against accidental termination    |                 |                               |                             |           |        |          |                          |                                                                                                    |
|                     | Monitoring (i)                     |                                                            | for a set of this company is a set of the first of the first state of the set of the set of the set of the set | Enable CloudWatch detailed monitoring     |                 |                               |                             |           |        |          |                          |                                                                                                    |
|                     |                                    |                                                            |                                                                                                    |                                           |                 |                               |                             |           | Cancel | Previous | <b>Review and Launch</b> | <b>Next: Add Storage</b>                                                                                                    |

**Figure 4: Configuring a NAT Instance**

A NAT instance enables SecureSphere Gateways and Management Servers in the private subnets to access the internet, for example, for syslogs, Imperva FPS services, and to notify AWS of the success or failure of instance creation.

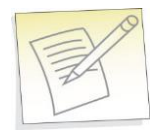

**Note:** For information about configuring a Security Group for a NAT instance, see [NAT](#page-44-0)  [Instance Security Groups](#page-44-0) on pag[e 45.](#page-44-0)

A NAT instance is located in a public subnet (see the figure in [Subnets](#page-35-0) on page [36\)](#page-35-0).

Additionally, in order to provide public access you need to configure the associated **Security Group** protocol with a Source IP address of 0.0.0.0.

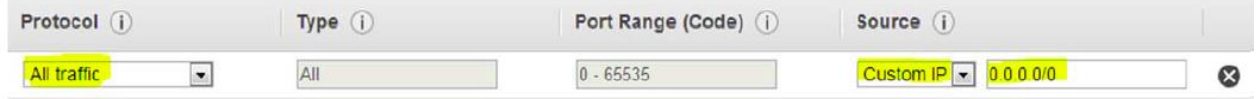

You should disable source/destination checking for the NAT instance, because it must be able to send and receive traffic when the source or destination is not itself. For more information, search for **Disabling Source/Destination Checks** in the Amazon AWS documentation.

#### **HTTP Proxy**

If your deployment includes an HTTPS proxy, you must edit the Gateway and MX JSON template files before deployment. For more information, see [Configuring Imperva Variables in the CloudFormation Template File](#page-27-0) on pag[e 28.](#page-27-0)

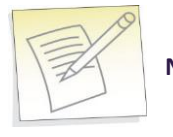

**Note:** HTTPS support is required in a proxy-only environment for AWS deployment.

### **Route Table**

You need to set up the subnets' routing as follows:

- **NAT**: The Nat subnet is public. It must be routed to the IGW.
- **Management Server**: The Management Server subnet is private. Set the default route (0.0.0.0/0) to the NAT subnet.
- **Gateway**: The Gateway subnet is private. Set the default route (0.0.0.0/0) to the NAT subnet.

For deployments with a complex arrangement of subnets, it is recommended that you set up a route table dedicated to the SecureSphere elements. The routing table for the private subnets (both Management Server and Gateway) can be the same routing table.

Route tables are configured in **Services > VPC > Route Tables**.

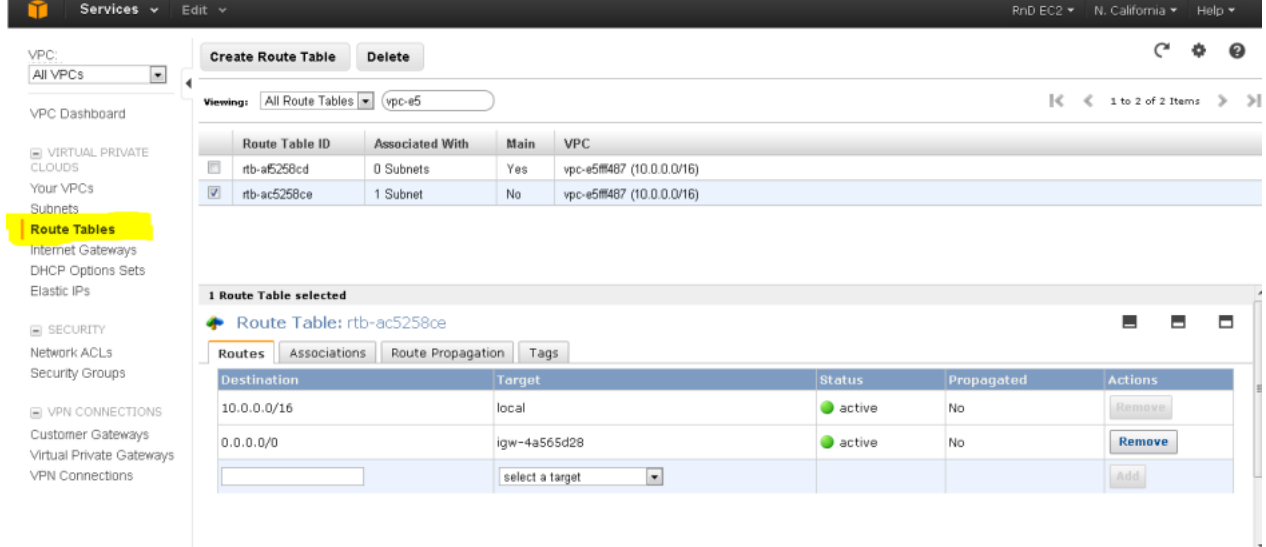

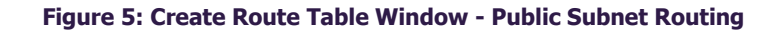

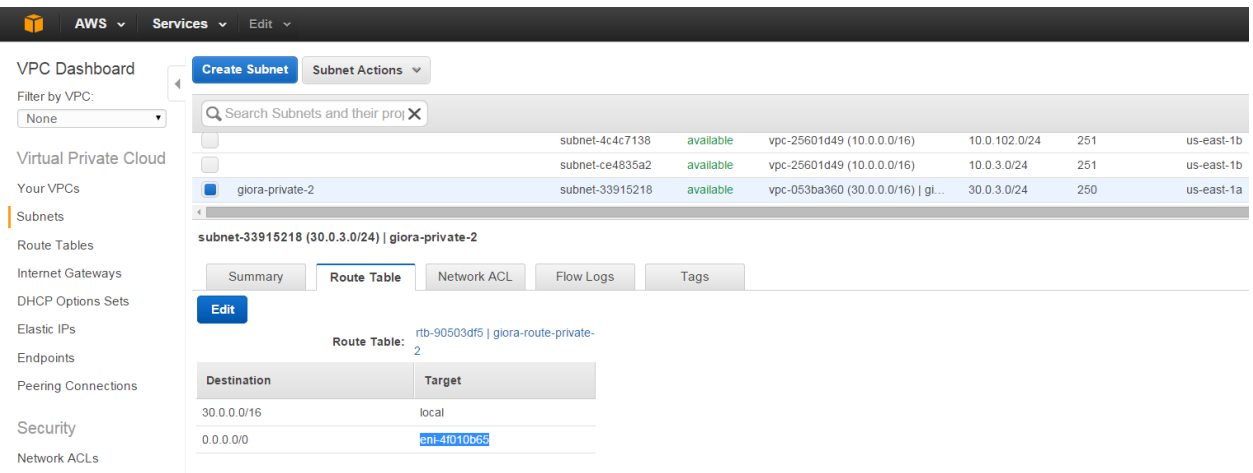

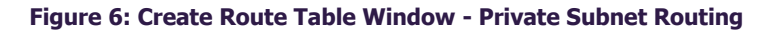

## **Elastic Load Balancers**

Elastic Load Balancers are configured by clicking Create Load Balancer in Services > EC2 > Load Balancers.

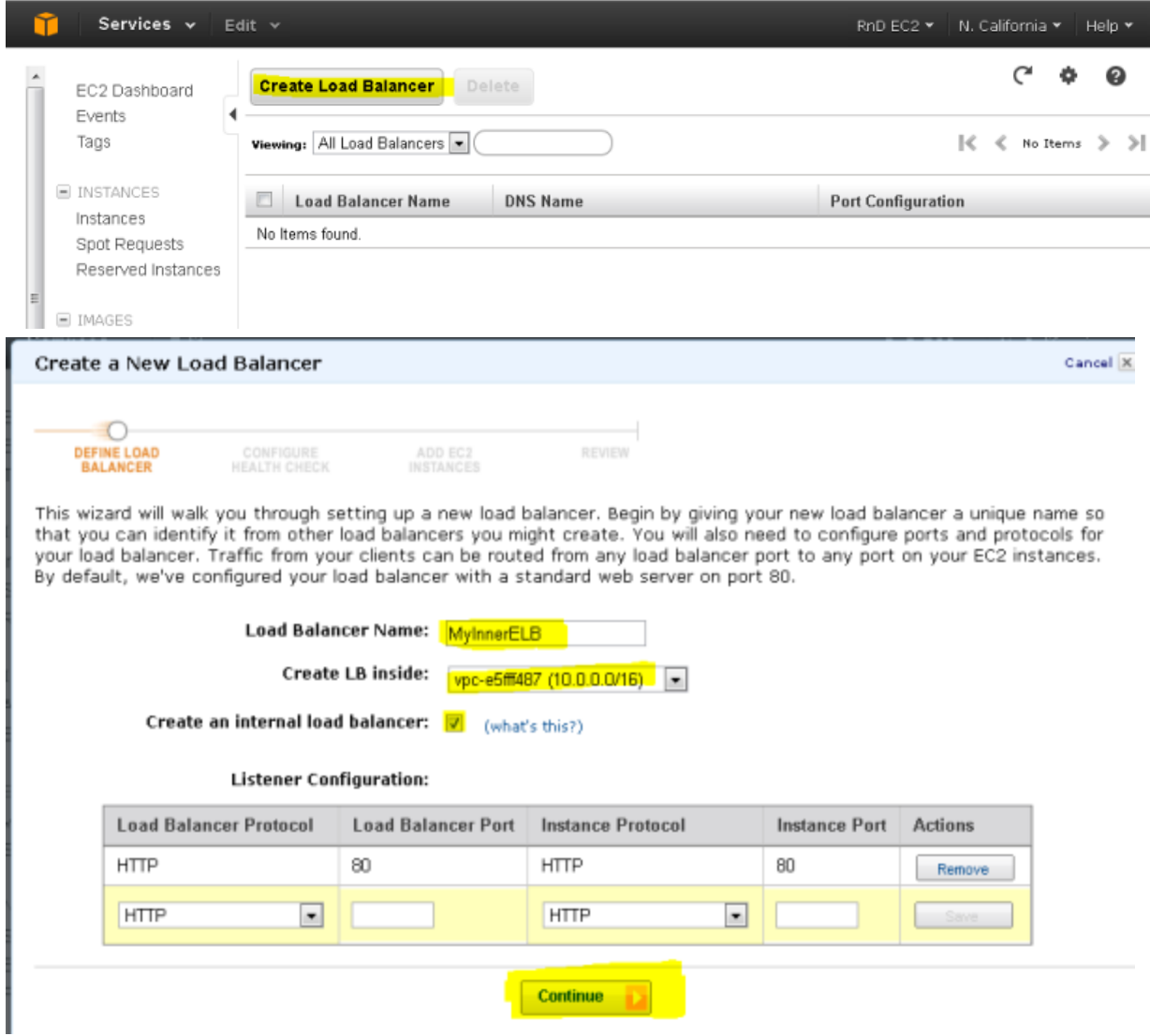

**Figure 7: Create an Elastic Load Balancer**

<span id="page-41-0"></span>In the deployment shown in [Deployment Example without SecureSphere](#page-9-0) on page [10,](#page-9-0) there is only an external Load Balancer fronting the web servers.

In the deployment shown in [Deployment Example with SecureSphere](#page-10-0) on pag[e 11,](#page-10-0) you will need three ELBs: an external ELB to balance traffic between the SecureSphere Gateways in the two Availability Zones, and an internal ELB in each Availability Zone to balance traffic among the web servers in that Availability Zone.

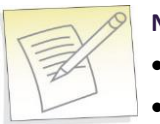

#### **Notes:**

- The Availability Zones selected in the ELB should be public subnets (with IGW routing).
	- It is strongly recommended that you configure the ELBs to work in HTTP mode, and not TCP mode, as TCP mode could have a negative impact on the WAF functionality.
- As the SecureSphere WAF Gateway is sensitive to session state, you must enable session stickiness on the external ELB. To enable session stickiness, edit the ELB port configuration and enable cookie stickiness (**load balancer generated cookie** is recommended).

## **External ELB**

This topic addresses details regarding the following items:

[DNS](#page-41-0) [42](#page-41-0) [Health Check](#page-41-0) [42](#page-41-0)

#### **DNS**

After completing the deployment you must associate the DNS entry for the web application with the external ELB.

#### **Health Check**

When configuring the external ELB's Health Check, you must set the **Ping Protocol** to TCP and the **Ping Port** to 80.

### **XFF**

Because the external ELB is in effect a Reverse Proxy, XFF should be enabled in SecureSphere. For more information, see **Supporting Web Load Balancers** in the **SecureSphere Web Security User Guide**.

## **SSL**

It is recommended, for performance reasons, that SSL be offloaded to the external ELB. For more information, see **Adding SSL Keys** in the **SecureSphere Web Security User Guide**.

## <span id="page-42-0"></span>**Elastic IP Address**

Elastic IP addresses are configured in **Services > EC2 > Elastic IPs**.

An Elastic IP address is a publicly available IP address, enabling access from the internet.

- If you are connecting to the Management Server from a Windows client using RDP, you should define an Elastic IP address for the Management Server.
- If you are connecting to the SecureSphere Management Server over a VPN, you may not need to define any Elastic IP addresses.

## **Security Groups**

A Security Group acts as a firewall for instances, for example, for the SecureSphere Gateway instance. CloudFormation automatically creates two Security Groups: one for the Management Server and another for the Gateways. You may wish to modify the automatically-created Security Groups, for example, to protect ports other than the default port 80.

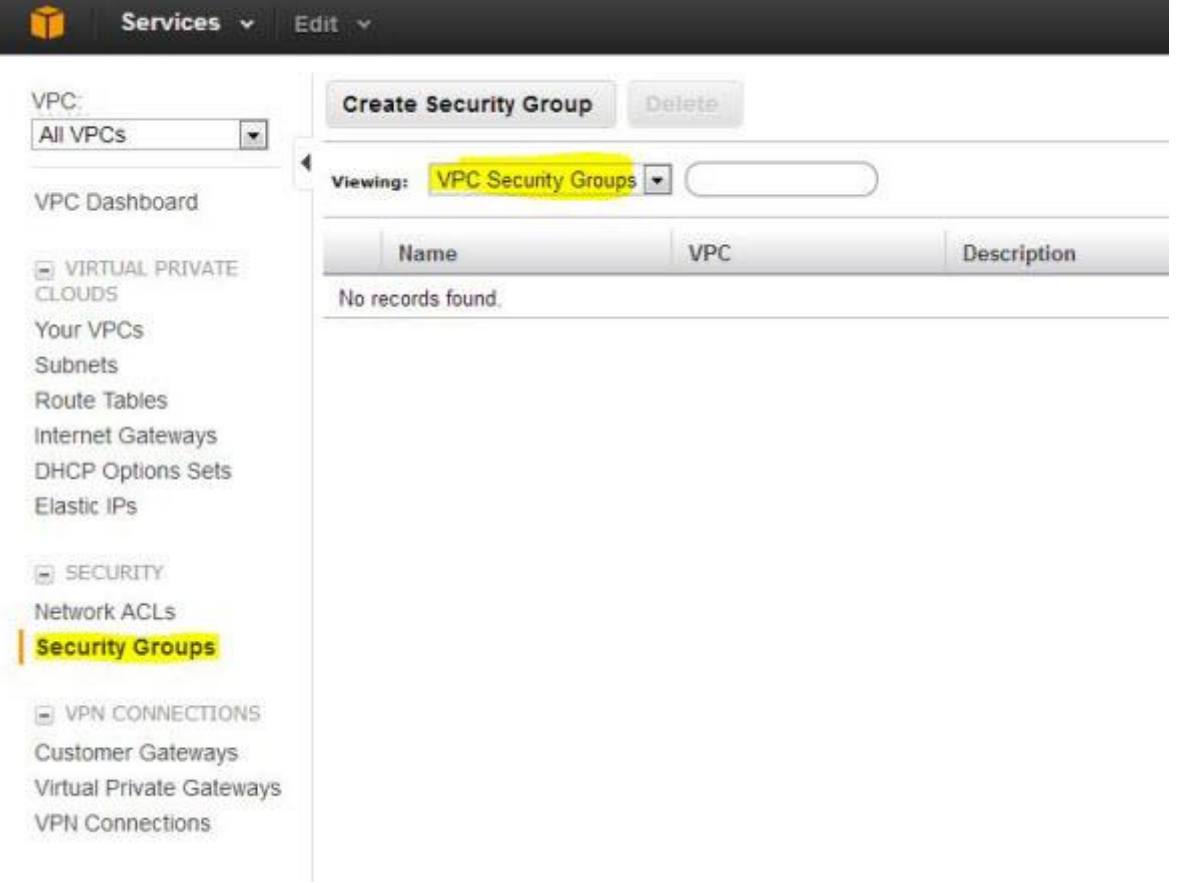

**Figure 8: Creating a Security Group**

The following diagram shows the Security Groups that should be defined for the deployment depicted in Deployment [Example with SecureSphere](#page-10-0) on page [11.](#page-10-0)

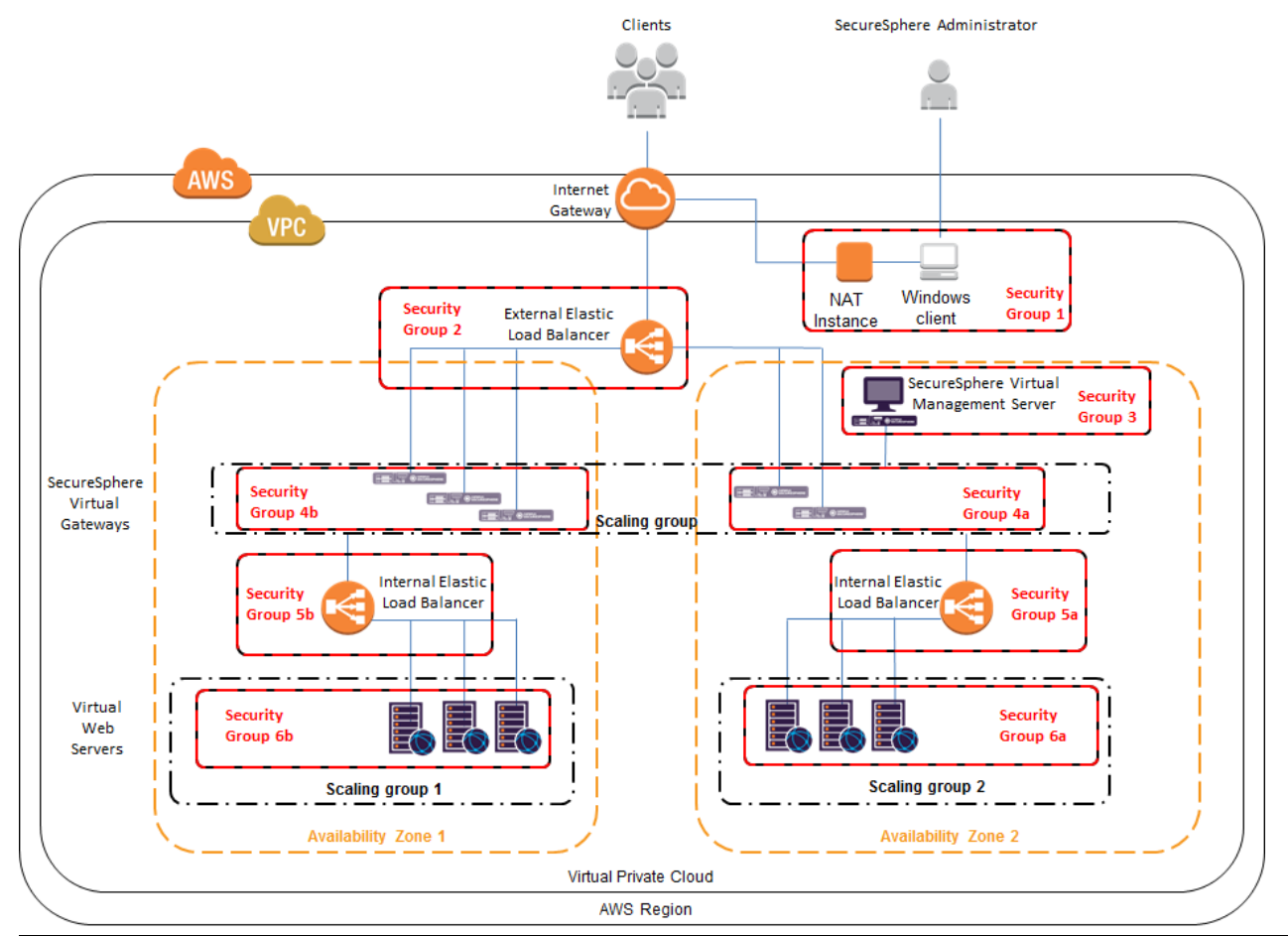

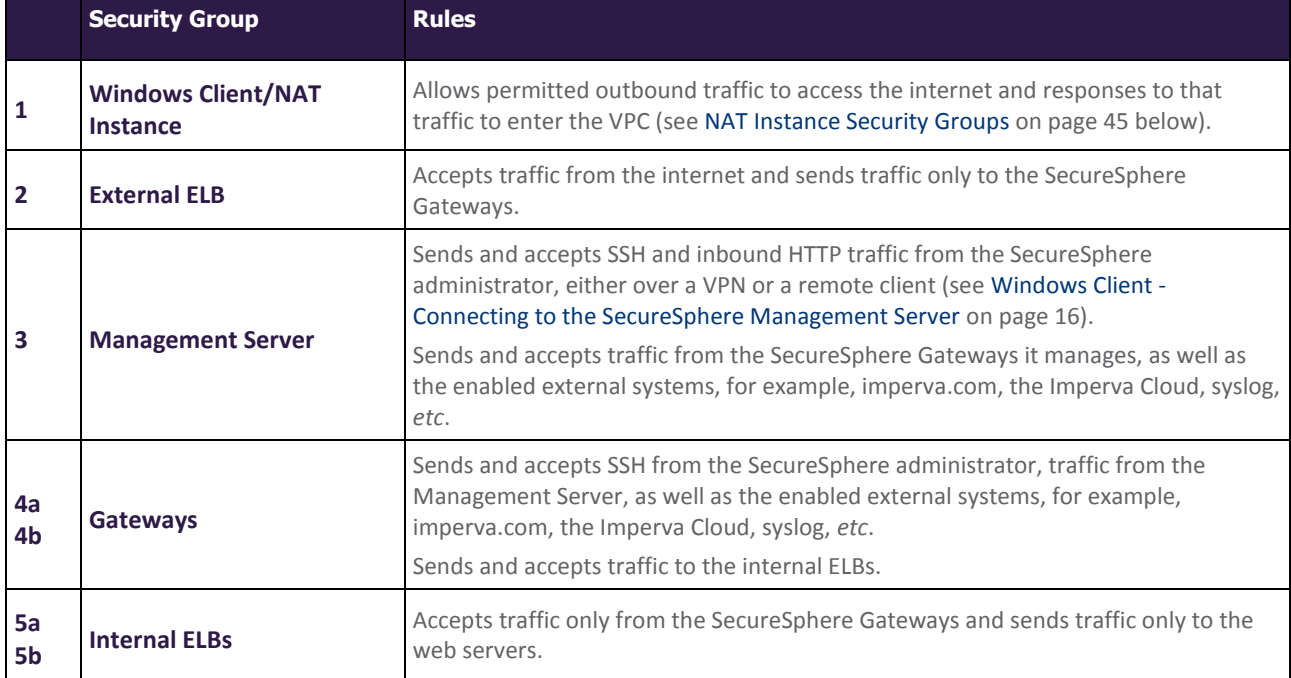

<span id="page-44-0"></span>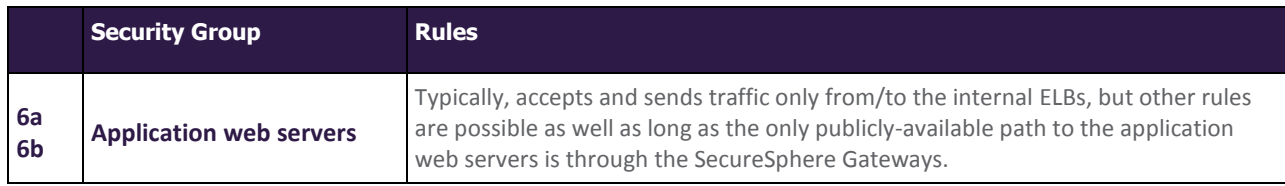

You may find it necessary to adjust these rules for your specific deployment. In addition, you must take care that the Security Group rules are synchronized with changes to the configuration, for example, when new services are added.

## **NAT Instance Security Groups**

Configure the NAT instance Security Group as described in the table below in order to allow the NAT instance to:

receive internet-bound traffic from the private subnet

receive SSH traffic from your network

send traffic to the internet, which enables the instances in the private subnet to get software updates

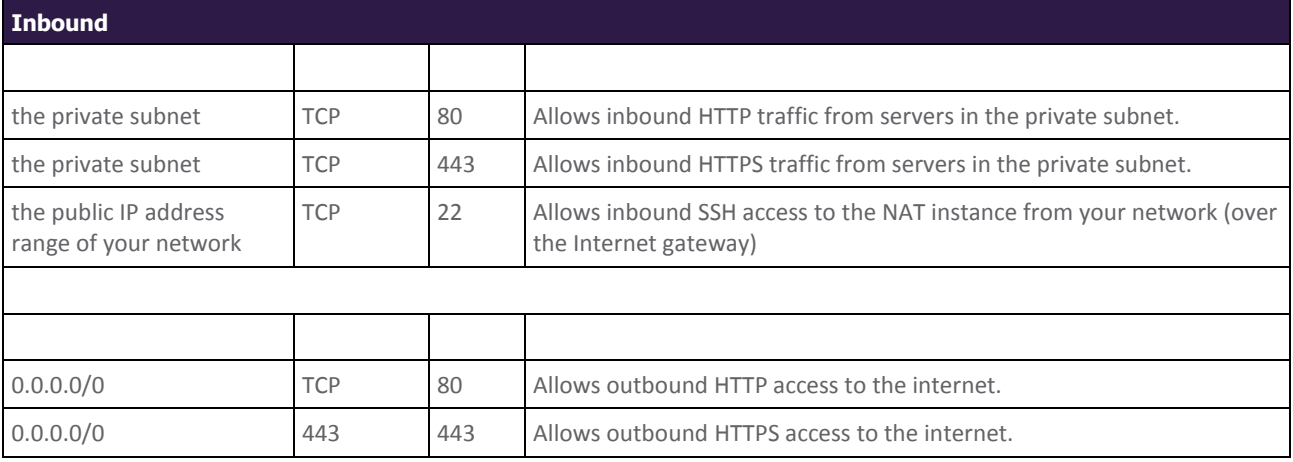

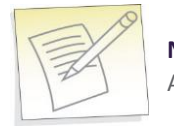

**Note:** For detailed information about NAT instances and Security Groups, refer to the Amazon documentation.

## **VPC Peering**

In a situation where there is more than one VPC within the same region, there are Gateways on all the VPCs, but only one Management Server on one of the VPCs, you use VPC Peering to enable communication between these VPCs to enable the Management Server to connect with all the Gateways.

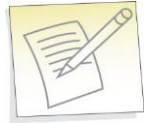

**Note:** A VPC with no NAT instance has no internet access, and VPC Peering alone does not solve this. In order for SecureSphere to work across multiple VPCs, you must create a NAT instance for each VPC.

## <span id="page-45-0"></span>**C H A P T E R 6**

# **Post Deployment Review**

This section lists some of the issues you should review after completing the deployment.

[Secure Access](#page-45-0) [46](#page-45-0) [Minimizing Traffic Costs and Delays](#page-45-0) [46](#page-45-0) [Scaling Rules / License](#page-46-0) [47](#page-46-0) [Cross-Region Load Balancing](#page-46-0) [47](#page-46-0) [IP Address Change](#page-46-0) [47](#page-46-0)

## **Secure Access**

Ensure that the only publicly-available path to your application web servers is through the SecureSphere Gateways.

## **Minimizing Traffic Costs and Delays**

You should configure your deployment in a way that reduces to a minimum the traffic flowing among multiple Availability Zones. This has two benefits: you will avoid the extra costs as well as the delays associated with cross-Availability Zone traffic. For example, if you have two Availability Zones, configure an internal ELB for each Availability Zone (as i[n Deployment Example with SecureSphere](#page-10-0) on page [11\)](#page-10-0) rather than a single internal ELB for both.

## <span id="page-46-0"></span>**Scaling Rules / License**

You should take care to configure the scaling rules to match your Imperva license, that is, to ensure that AWS will not attempt to scale up SecureSphere Gateways beyond the number permitted by the license and to scale down Gateways when their time-based licenses expire.

## **Cross-Region Load Balancing**

If you require the capability to perform load balancing across Amazon regions, you should employ third-party tools for this purpose.

## **IP Address Change**

It may happen that the IP address of the SecureSphere Management Server changes, for example, after a crash or after Amazon maintenance. If this occurs, the Gateways will be unable to communicate with the Management Server until you manually restore the previous IP address.

You should enable detailed AWS monitoring so that you can respond in a timely manner to IP address changes and other important events.

## **C H A P T E R 7**

# **Patching AWS**

The procedure for patching an AWS SecureSphere deployment is different for Management Servers and for Gateways.

You should patch the Gateway(s) before you patch the Management Server.

For information on patching an AWS Gateway, se[e Patching an AWS Gateway](#page-48-0) on pag[e 49.](#page-48-0)

For information on patching an AWS Management Server, se[e Patching an AWS Management Server](#page-49-0) on page [50.](#page-49-0)

[Patching an AWS Gateway](#page-48-0) [49](#page-48-0) [Patching an AWS Management Server 50](#page-49-0)

## <span id="page-48-0"></span>**Patching an AWS Gateway**

Gateways are deployed using Cloud Formation. Because a Gateway instance does not store persistent data, it can be created and destroyed by the AWS scaling mechanism. For this reason, directly patching a running Gateway instance is not effective: new Gateways will not include the patch.

The patch procedure therefore consists of updating the scaling group (Cloud Formation stack).

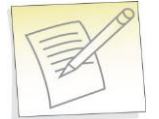

**Note:** When patching/upgrading an AWS Gateway, you must first make sure that the patch procedure does not exceed the number of licensed Gateways. For more information, see [Configuring](#page-73-0)  [Auto Scaling for Gateway Patch or Upgrade](#page-73-0) on page [74.](#page-73-0)

#### **To patch an AWS Gateway:**

- 1. Back up your current CFN template as follows:
	- Select the Cloud Formation stack.
	- Click the **Template** tab.
	- Save the template.
	- Click the **Parameters** tab.
	- Save the parameters.

This procedure is described in the AWS documentation.

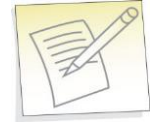

**Note:** If you are already running the maximum number of Gateways allowed by the Management Server license, the new Gateway will not be able to register to the Management Server. You will have to take down one of the Gateways before continuing with this procedure. If you have a High Availability deployment and do not want to lose High Availability functionality during the patch update, create an additional On-Demand Gateway stack to handle the traffic during the update.

- 2. In Cloud Formation, select the Gateway stack.
- 3. Click **Update Stack**.
- 4. Click **Upload a template to Amazon S3**.
- 5. Upload the JSON file of the patch AMI.
- 6. Review the JSON parameters and verify them. The parameter values are carried over from the previous version, and you can change them if required.
- 7. Password parameters are empty and you must select **Use existing value** to copy them to the new template.
- 8. In the **Options** screen, leave the default settings and click **Next**.
- 9. Check the box **I acknowledge that this template might cause AWS CloudFormation to create IAM resources**.
- 10. Click **Update** to start the patch installation.
- 11. The Gateway stack will now perform a "rolling update," that is, it will take down one Gateway after another and bring up a new instance (which includes the patch) in its place, by default at ten minute intervals until all the Gateways are updated.

If for whatever reason you want to restore the previous version, update the Cloud Formation stack to use the previous template and parameters and the stack will be updated, that is, restored to the previous unpatched version.

For information on patching an AWS Management Server, se[e Patching an AWS Management Server](#page-49-0) on page [50.](#page-49-0)

## <span id="page-49-0"></span>**Patching an AWS Management Server**

This procedure describes how to patch an AWS Management Server.

**To patch an AWS** Management Server:

- 1. Stop the Management Server (using the impctl teardown CLI command).
- 2. Create a snapshot of the Management Server.
- 3. Run the patch file using the patch-remote command, as follows:

```
patch-remote [-h] [--insecure] [--user USER:PASSWORD] [--proxy HOST:PORT] 
[--proxy-user USER:PASSWORD] PATCH_URL.
```
For details regarding optional download flags, see the table **Optional Download Flags** below.

4. When the installation ends, reboot the Management Server instance.

If for whatever reason you want to restore the previous version, you can do this from the snapshot.

#### **Optional Download Flags**

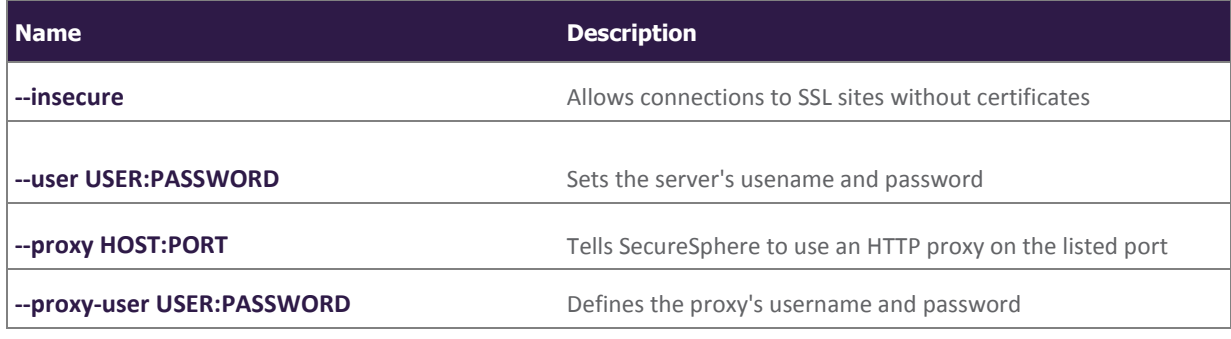

For information on patching an AWS Gateway, se[e Patching an AWS Gateway](#page-48-0) on pag[e 49.](#page-48-0)

## **AP P E N D I X A**

# **Troubleshooting**

This section includes some guidelines for troubleshooting deployment problems. The following information for troubleshooting is available:

#### [Troubleshooting Checklist](#page-51-0) [52](#page-51-0) [Troubleshooting Errors](#page-52-0) [53](#page-52-0) [Get AWS System Log](#page-53-0) [54](#page-53-0) [HTTP Health Check](#page-54-0) [55](#page-54-0) [Debugging a Failed Gateway](#page-56-0) [57](#page-56-0) [Collecting AWS Data for Troubleshooting](#page-57-0) [58](#page-57-0)

## <span id="page-51-0"></span>**Troubleshooting Checklist**

The following is a list of items that you can check when trying to troubleshoot installation or operation of SecureSphere on AWS.

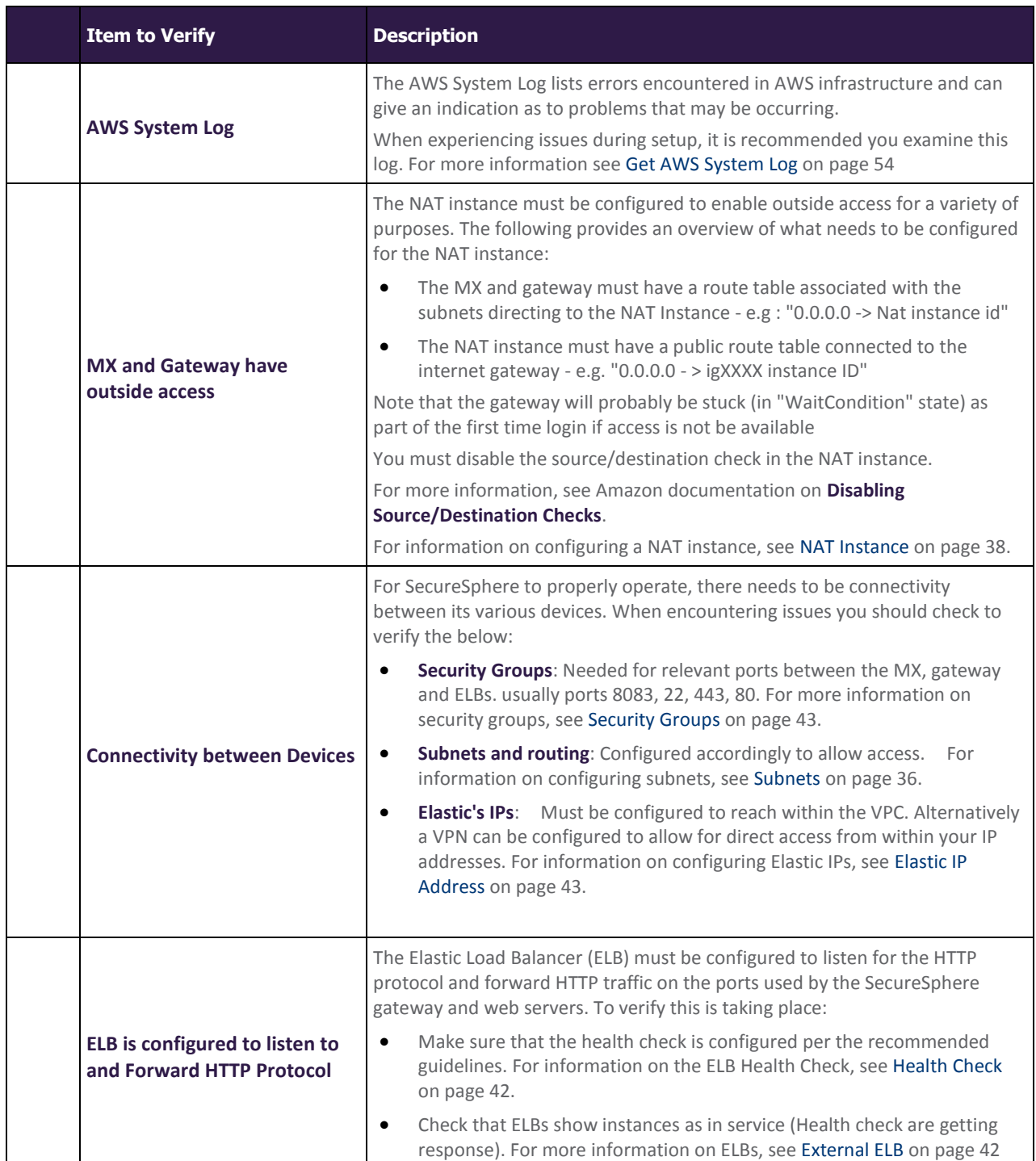

#### **Troubleshooting Checklist**

<span id="page-52-0"></span>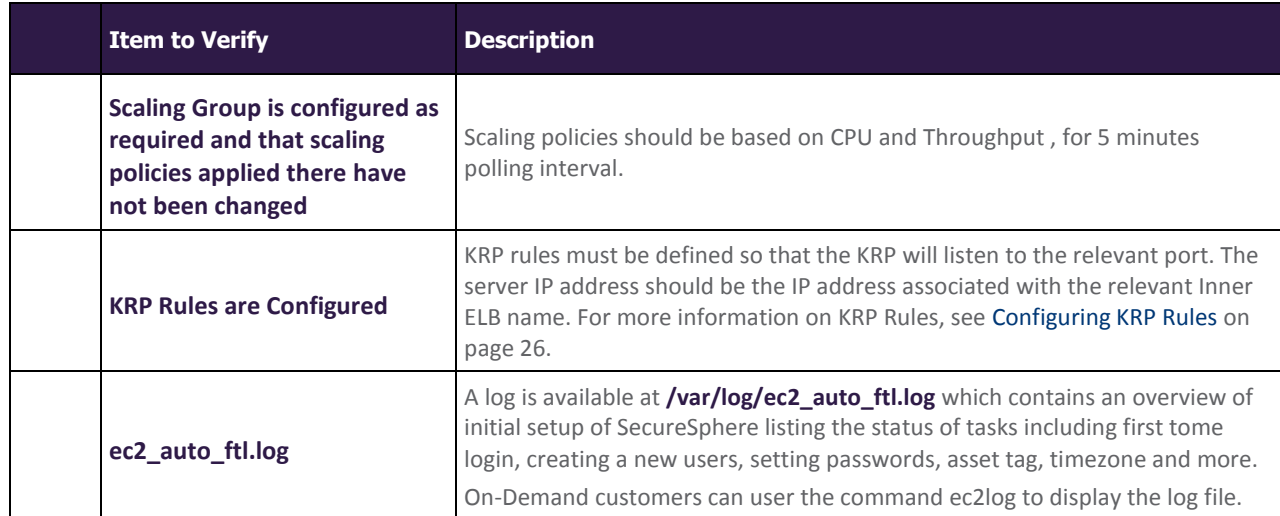

## **Troubleshooting Errors**

The following is a list of errors that may be encountered and suggested resolutions to these errors

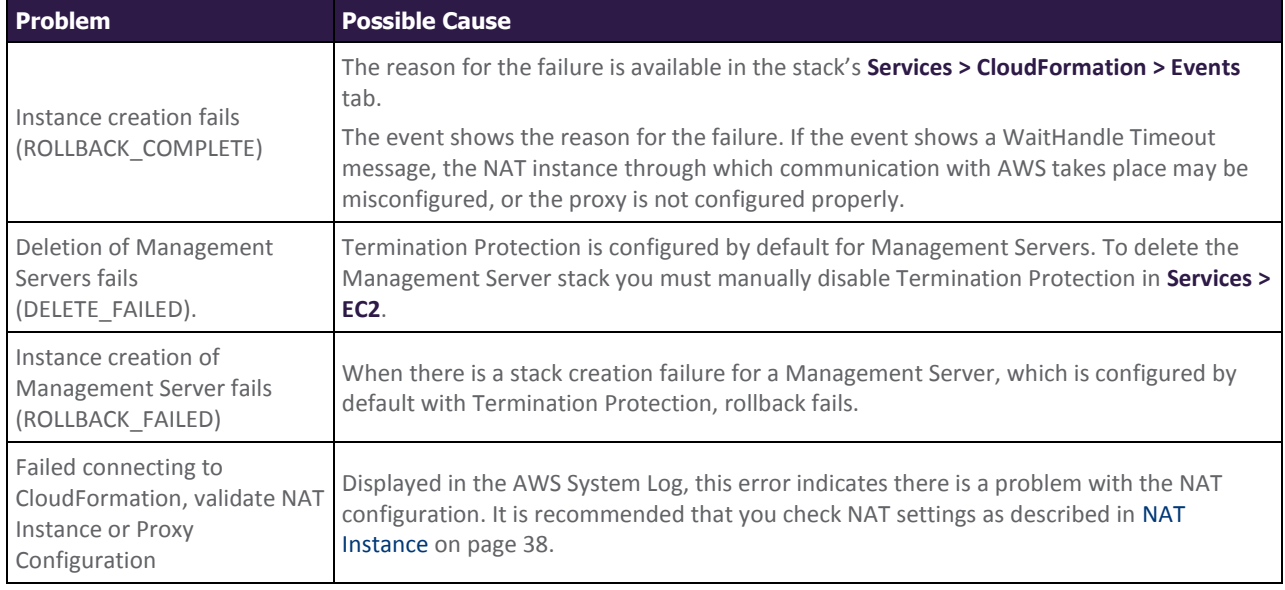

## <span id="page-53-0"></span>**Get AWS System Log**

The AWS System Log can contain information that will assist you in diagnosing problems you're encountering. When encountering deployment issues, its always recommended that you download the AWS system log to see if there are any messages.

#### **To access the AWS System Log:**

- 1. In AWS, under **Instances**, right click the Instance.
- 2. Under **Instance Settings**, Select **Get System Log**.

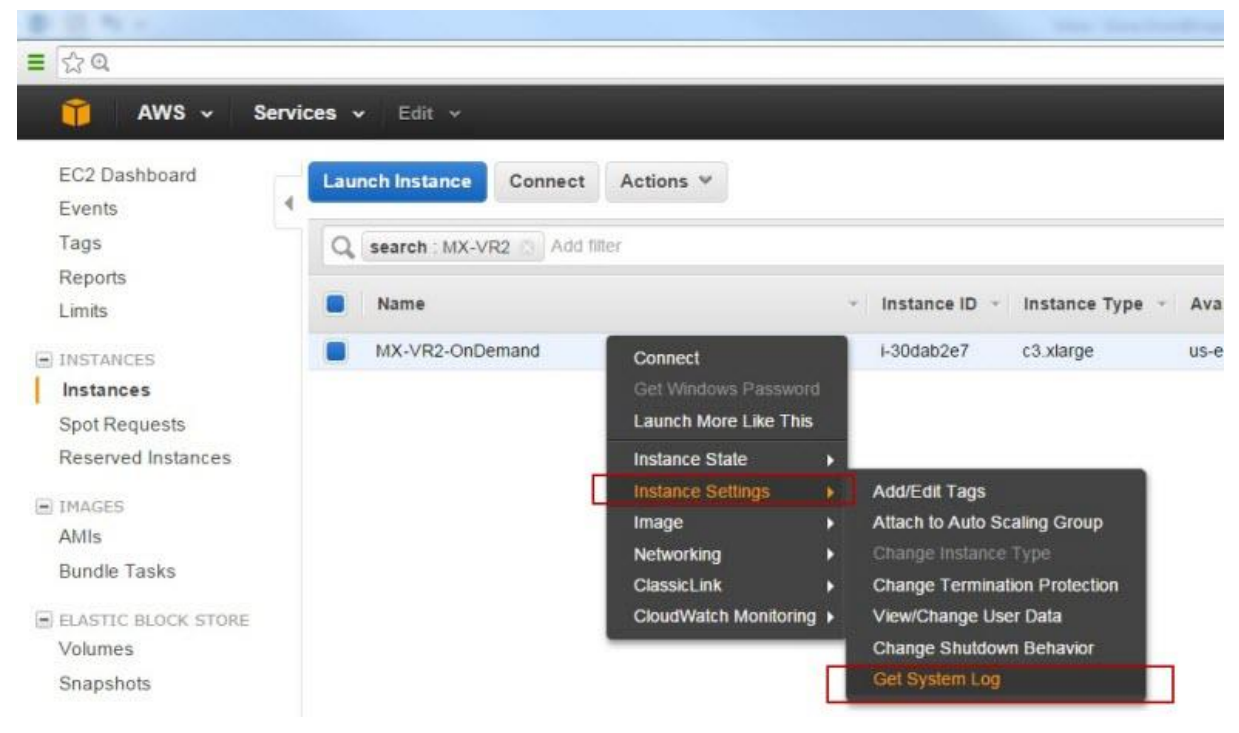

**Figure 9: Get System Log**

<span id="page-54-0"></span>The System Log opens in a separate window as shown below. in this example, the message states "Failed connecting to CloudFormation, validate NAT Instance or Proxy Configuration." So to troubleshoot, you could check NAT instance configuration as described in [NAT Instance](#page-37-0) on page [38.](#page-37-0)

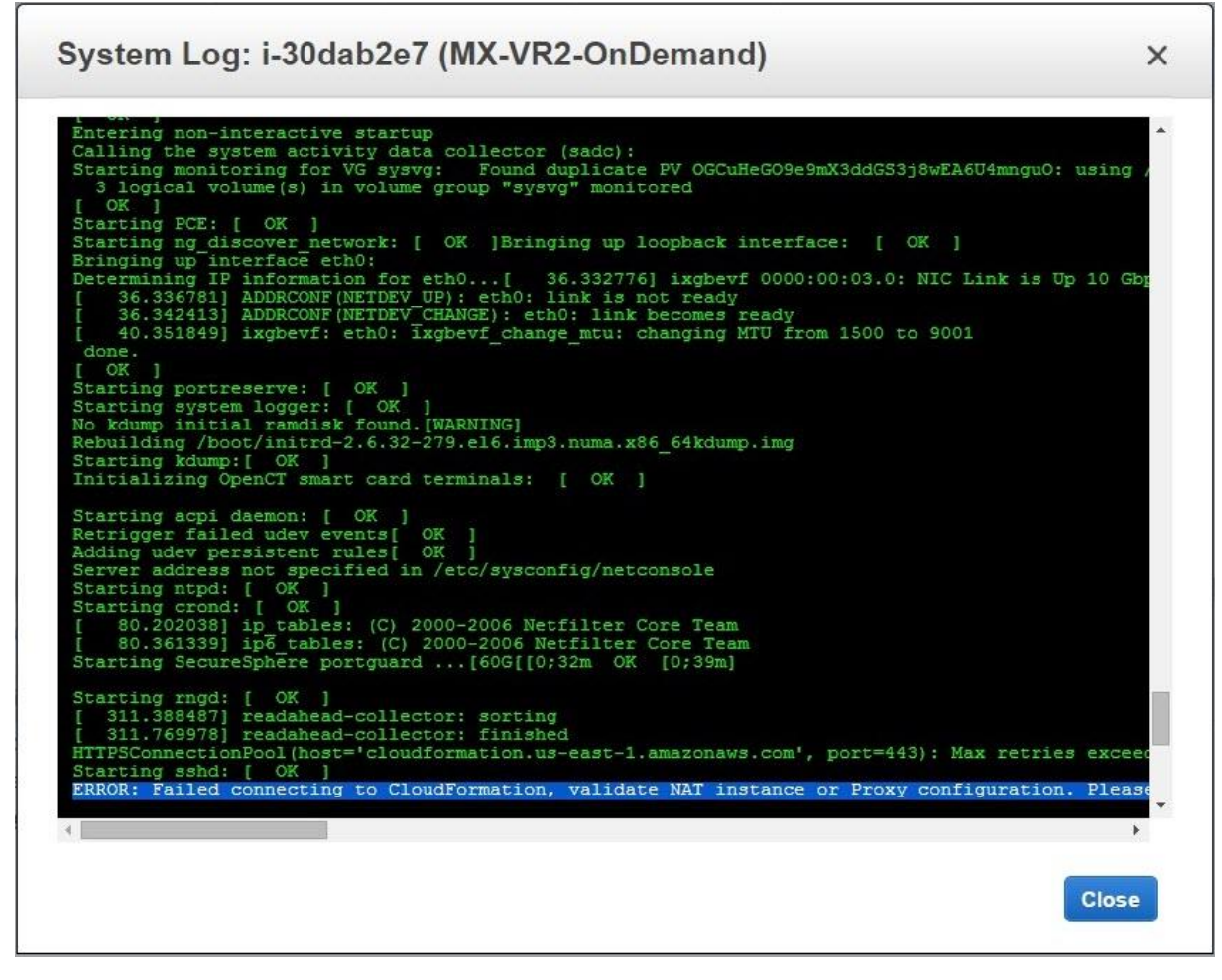

**Figure 10: AWS System Log Example**

## **HTTP Health Check**

If the ELB Health Check is configured to use HTTP, the Gateway can be configured to periodically log the health check and its "health status" in a cyclical log. The health check confirms that the connection through the External ELB > Gateway > Internal ELB > Web Server path and back is up, using HTTP packets.

The log file is in the /proc/hades/http\_health\_check directory, and it is limited to 3,000 entries, after which the entries are overwritten cyclically.

If you are using this feature, you should configure it for all Gateway stacks and Gateway Groups managed by the Management Server.

#### **To configure the HTTP health check:**

- 1. In the **Main** workspace, select **Setup** > **Gateways**.
- 2. Select the Gateway group.
- 3. In the **Details** tab, open the **Advanced Configuration** section.

#### 4. Enter the following text and the click **Save**.

```
<http-health-check-monitoring>
```

```
 <health-check-url url="<URL>" interval-sec="<n>" />
</http-health-check-monitoring>
```
#### For example:

<http-health-check-monitoring>

```
 <health-check-url url="/healthCheck/health.html" interval-sec="300" />
</http-health-check-monitoring>
```
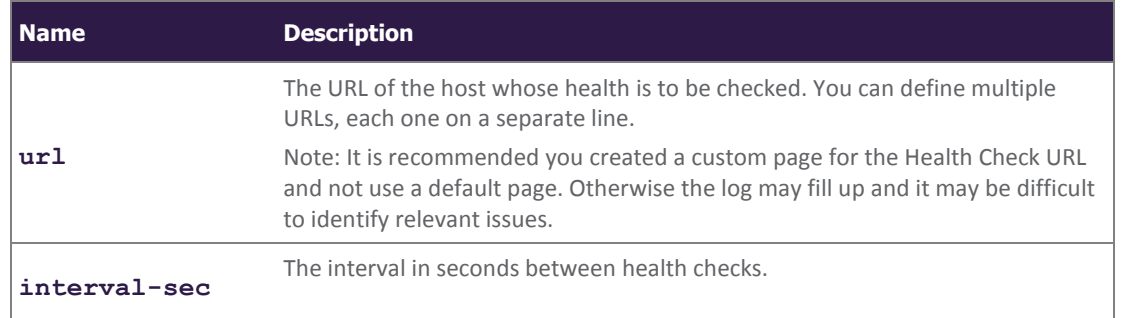

#### Click **Save**.

The log entries contain the following information:

- timestamp
- details of the IP addresses and ports in the path
- URL
- status

#### **To delete the HTTP health check:**

- 1. In the **Main** workspace, select **Setup** > **Gateways**.
- 2. Select the Gateway group.
- 3. In the **Details** tab, open the **Advanced Configuration** section.
- 4. Delete all the text between the opening and closing http-health-check-monitoring tags, so that all that remains is the following, and click **Save**.

<http-health-check-monitoring> </http-health-check-monitoring>

### <span id="page-56-0"></span>**Debugging a Failed Gateway**

The Management Server monitors the AWS SQS for requests to terminate a Gateway, which can occur for one of 3 reasons:

- The Gateway instance failed an ELB health check.
- The Gateway instance was scaled down.
- The Gateway instance was manually terminated by the user.

In all of these cases, AWS removes the Gateway from the stack and scales up another Gateway in its place, and the Management Server unregisters the Gateway, so that it is no longer counted against the license.

If the reason for the Gateway instance termination is that the Gateway failed an ELB health check, the following events occur:

- AWS delays terminating the failed Gateway instance for a pre-defined period (up to 30 minutes).
- The Management Server runs the get-tech-info command on the failed Gateway (rebooting the Gateway if necessary) and stores the output file locally (on the Management Server).
- The Management Server requests that AWS terminate the failed Gateway instance.

The SecureSphere administrator can then review the get-tech-info file to determine the reason for the Gateway's failure.

If the reason for the Gateway instance termination is that the Gateway instance was scaled down or terminated by the user, the Management Server does not generate a get-tech-info file but allows AWS to immediately terminate the Gateway instance.

If more than one Gateway instance fails, the Management Server deals with them successively. There can be complications in unusual circumstances, for example, if many Gateways fail at the same time and AWS terminates a failed Gateway instance before the Management Server is able to run get-tech-info on it.

During the time a failed Gateway instance remains up pending the retrieval of its get-tech-info file and before AWS terminates its instance, the string "Under\_Log\_Retrieval" is appended to its instance name.

## <span id="page-57-0"></span>**Collecting AWS Data for Troubleshooting**

You can collect logs about the operation and status of the AWS environment that can help with troubleshooting. You do this by running the **aws-logs-remote** command. SSH to the Gateway and enter the command into the CLI. Additionally, the command is run automatically when you run Get Tech Info from the Management Server user interface.

The command is to upload AWS logs and configuration to a URL. The syntax of the command is as follows:

```
aws-logs-remote [-h] --protocol {ftp,http,https,scp} [--user USERNAME]
     [--password PASSWORD] [--insecure] [--proxy HOST:PORT]
     [--proxy-user USER:PASSWORD]
```
URL

mandatory upload flags:

```
--protocol {ftp,http,https,scp} upload protocol
```
optional upload flags:

--user USERNAME upload server user --password PASSWORD upload server password --insecure allow connections to SSL sites without certs --proxy HOST: PORT <host[:port]> use HTTP proxy on given port --proxy-user USER: PASSWORD <user[:password]> set proxy user and password

positional arguments:

 URL upload URL address - where file will be sent (e.g. ftp.imperva.com/support/customer\_id/, 192.168.1.8/home/user\_name/file\_name)

## <span id="page-58-0"></span>**AP P E N D I X B**

# **Backup and Restore**

This section review the process of backup and restore, as follows:

[Backup](#page-58-0) [59](#page-58-0) [Restore](#page-59-0) [60](#page-59-0)

## **Backup**

Backing up the SecureSphere Management Server EBS (the Management Server data) is performed by running a Full System Export and then creating an AWS snapshot. These two actions should be coordinated as follows:

- 1. Create an Action Set of type Archiving.
- 2. To the Action Set, attach an action interface of type **AWS Snapshot > Create AWS Snapshot**.
- 3. Provide the Amazon credentials (Access Key ID and Secret Access Key) for creating the AWS snapshot.
- 4. Configure the Action Set as an Archiving Action in Full System Export (**Admin > Maintenance > Export Settings**).
- 5. Schedule the Full System Export.

<span id="page-59-0"></span>A system event is issued upon the completion of the Archiving Action.

These actions should be scheduled at regular and frequent intervals and run by a user whose permissions are restricted to taking snapshots.

**Note:** The user requires the following IAM Policy permissions:

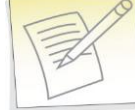

- ec2:CreateSnapshot
- ec2:DeleteSnapshot
- ec2:DescribeSnapshots
- ec2:DescribeVolumes

The user must have URL access to the relevant Amazon Region in order to perform the snapshot. See the Amazon documentation for detailed information about defining users and their privileges.

The snapshot is created in the AWS environment. Only the last two snapshots are saved.

### **Restore**

This section reviews the various procedures involved with restoring a system and includes:

[Management Server](#page-59-0) [60](#page-59-0) [Management Server EBS](#page-59-0) [60](#page-59-0)

#### **Management Server**

If the SecureSphere Management Server fails, you can restore it as follows:

#### **To restore the SecureSphere Management Server:**

- 1. Create a new SecureSphere Management from the AMI as described in [Deploying the SecureSphere](#page-13-0)  [Management Server](#page-13-0) on pag[e 14.](#page-13-0)
- 2. Confirm that Management Server still has the same IP address; otherwise the Gateways will be unable to communicate with it.
- 3. On your newly-created SecureSphere Management Server, restore the EBS from the snapshot, as described below.

#### **Management Server EBS**

If the SecureSphere Management Server EBS fails, it can be restored from the snapshot.

#### **To restore the SecureSphere Management Server EBS:**

- 1. In **AWS EC2 > Snapshots**, from the **Snapshots** page, right-click the snapshot from which to restore the SecureSphere Management Server EBS.
- 2. Select **Create volume**.
- 3. In **Type**, select the appropriate volume type, for example, Standard volume.
- 4. In the **Instances** page, stop the Management Server.
- 5. Wait for the Management Server to shut down completely.
- 6. Locate the **volume** used by the Management Server in the **Volumes** page.
- 7. Right-click the **volume** and select **Detach volume**.
- 8. Locate the **volume** created from the snapshot and select **Attach volume**.
- 9. Select the Management Server instance.
- 10. Select the Device **/dev/sda1**.
- 11. Click **Attach**.
- 12. Start the Management Server instance.
- 13. Connect to the Management Server using SSH.
- 14. Stop the Management Server with the impctl server stop command.
- 15. Import the export file that was created with the system export function. This is done by running the command import-local and pressing the Tab key to auto complete the file name. Note that if you've exported more than one file in the past, auto-complete will list all available files. You will then need to type the name of the specific file you want to import.
- 16. Start the Management Server with the impctl server start command.

For more information on exporting and importing the SecureSphere configuration and on starting and stopping the Management Server, see **SecureSphere Administration Guide**.

## <span id="page-61-0"></span>**AP P E N D I X C**

# **Upgrading SecureSphere on AWS**

This procedure describes how to upgrade SecureSphere on AWS from earlier versions to a later version. It reviews the following topics:

[Upgrading a Management Server](#page-61-0) [62](#page-61-0) [Upgrading a Gateway](#page-64-0) [65](#page-64-0)

## **Upgrading a Management Server**

This is a multi-step process:

- Bring up a second MX and install the new SecureSphere version on this MX
- Export the MX configuration.
- Import the MX configuration to the second MX.
- Bring down the old MX.

[Exporting the Management Server Configuration](#page-62-0) [63](#page-62-0) [Bringing Up a Second Management Server with the New SecureSphere Version](#page-63-0) [64](#page-63-0) [Importing the Management Server Configuration to the Second Management Server](#page-63-0) [64](#page-63-0)

### <span id="page-62-0"></span>**Exporting the Management Server Configuration**

#### **Notes:**

- In order to export the Management Server and conduct the upgrade, you must be using SecureSphere version 10.5 Patch 10 or newer.
- You can upgrade from any version (from version 10.5 Patch 10) to any version.

To export the Management Server configuration, connect to SecureSphere via SSH, then execute the following command:

#### impctl platform export

The exported file is named UpgradeExport.tar.gz.zip.

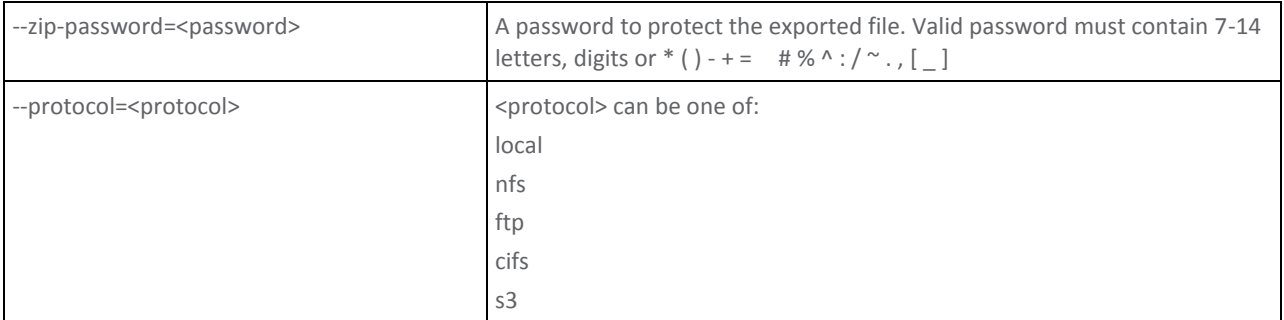

The table below lists the arguments required for each of the possible protocols.

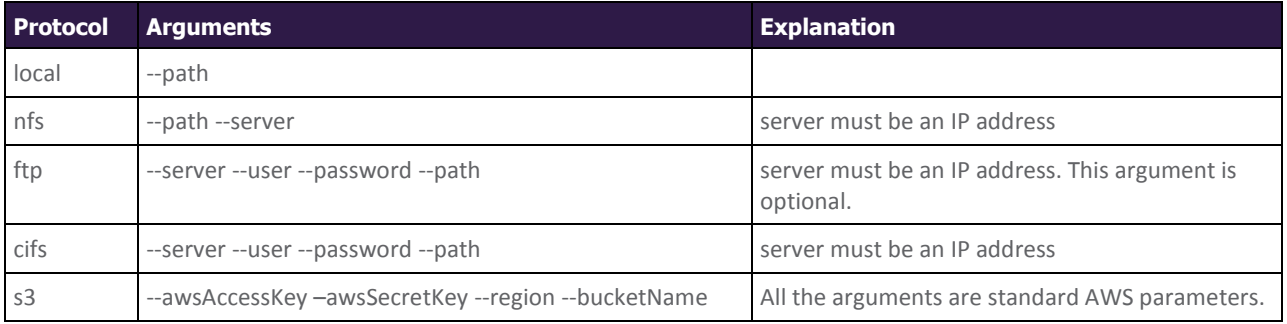

#### <span id="page-63-0"></span>**Examples**

The following are a number of examples for how to run the Upgrade.

```
impctl platform export -–protocol=local --path=/tmp 
--zip-password=<password>
```

```
impctl platform export --protocol=nfs --path=/tmp 
    --server 10.1.2.3 --zip-password=<password>
```

```
impctl platform export --protocol=ftp --server=10.5.6.7 
   --user=admin --password=123456 --path=/usr/tmp --zip-password=<password>
```

```
impctl platform export --protocol=cifs --server=10.1.2.3 
    --user=admin --password=123456 --path=/usr/tmp --zip-password=<password>
```

```
impctl platform export --protocol=s3 --awsAccessKey=[awsAccessKey] 
    --awsSecretKey=[awsSecretKey] --region=[region] –-bucketName=[bucketName]
```
#### **Bringing Up a Second Management Server with the New SecureSphere Version**

Deploy a CloudFormation stack from the new CloudFormation templates, just like doing a clean installation of a new version.

#### **Importing the Management Server Configuration to the Second Management Server**

Import the Management Server configuration to the second Management Server by executing the following command:

impctl platform import

The arguments are the same as for the export step.

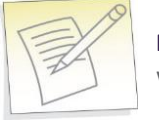

**Note:** The imported file must be named UpgradeExport.tar.gz.zip, otherwise SecureSphere won't find the file for import.

## <span id="page-64-0"></span>**Upgrading a Gateway**

As a Gateway is stateless, to upgrade it you must upgrade the gateway stack using the new JSON file which points to the new SecureSphere version AMI.

If you are upgrading from a version earlier than 12.0, verify that the json file's **UseSingleGWGroup** parameter's value is the same as that of the existing stack, before you create the new Gateway stack.

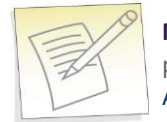

**Note:** When patching/upgrading an AWS Gateway, you must first make sure that the patch procedure does not exceed the number of licensed Gateways. For more information, see [Configuring](#page-73-0)  [Auto Scaling for Gateway Patch or Upgrade](#page-73-0) on page [74.](#page-73-0)

## **AP P E N D I X D**

# **Migrating an AWS On Demand Deployment to a BYOL Deployment**

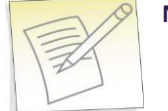

#### **Notes:**

- Before beginning this procedure, contact Imperva and obtain a BYOL license suitable to your requirements. The individual steps in this procedure are documented in detail elsewhere in this Deployment Guide and in the SecureSphere User and Administration Guides.
- The On Demand license is not supported on AWS GovCloud (US) or AWS China region deployments.
- $\bullet$

#### **To migrate an AWS deployment from On-Demand to BYOL:**

- 1. Login to the On-Demand Management Server using ssh.
- 2. Run the CLI "export-remote" command and save the exported file to a remote location. You will need the exported file later in this procedure.
- 3. Using Cloud Formation, create a new BYOL Management Server.
- 4. Login to the BYOL Management Server using ssh.
- 5. Stop the BYOL Management Server.
- 6. Run the CLI "import-remote" command and import the file you previously exported.
- 7. After the import successfully completes, start the BYOL Management Server.
- 8. Log into the BYOL Management Server GUI.
- 9. Apply the BYOL license you obtained before you began this procedure (see the note above) to the BYOL Management Server.
- 10. Remove the individual On-Demand Gateways from the BYOL Gateway screen, but **do not remove the Gateway Group**.
- 11. Create a new BYOL Gateway stack pointing to the BYOL Management Server.
- 12. Associate the Gateway stack with the Gateway Group.
- 13. After determining that the BYOL deployment is functioning correctly, you can stop and terminate the On-Demand deployment.

## <span id="page-67-0"></span>**AP P E N D I X E**

# **Advanced Deployments**

Advanced deployment options are available.

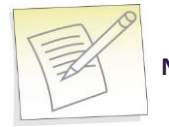

**Note:** MX-HA is supported with a BYOL license only.

[Hybrid Mode](#page-67-0) [68](#page-67-0) [AWS Management Server High Availability \(MX-HA\) Mode](#page-69-0) [70](#page-69-0)

## **Hybrid Mode**

You can deploy Gateways on both AWS (On-Demand and BYOL Gateways) and as standard machines at your data center, while having your management server as a standard SecureSphere machine at your data center. This is known as Hybrid Mode. Hybrid Mode enables you to expand your on-premises setup's capacity by adding Gateways on AWS.

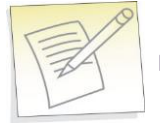

**Note:** Hybrid mode is not supported with MX-HA and MX-DR deployments.

Note the following requirements for Hybrid Mode:

- You must establish network connectivity between the VPC and your data center's network. You can use solutions such as AWS Direct Connect and various VPN options. The Gateway and the management server need to recognize one another's actual IP addresses.
- The communications bandwidth must be no less than 10mb/s. In cases of particularly high load, this could be higher.
- Make sure that the required ports are open between the management server and the gateway:
	- Management server: 8083
	- Gateway: 443.

In addition, for the hybrid mode to work, before deploying the Gateway stack you must edit the Gateway's CloudFormation template (json) file. Doing so causes a new resource **MXUser** to appear in the AWS CloudFormation Resources tab. This resource enables the Gateways on Amazon to communicate with the onpremises MX.

Once set up, the new resource appears in the console as in the image below.

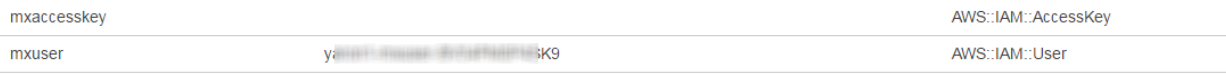

#### **To configure the CloudFormation template for hybrid mode:**

- 1. Open the Gateway's CloudFormation template file in a text editor.
- 2. Find the section titled IsMxPhysical.
- 3. Change the False entry to True.
- 4. Save the file.
- 5. Deploy the Gateway's CloudFormation template.

## <span id="page-69-0"></span>**AWS Management Server High Availability (MX-HA) Mode**

With single mode, if a Management Server fails, there is no way to manage the Gateways while the Management Server is down. Gateways continue to monitor traffic, but there are no management capabilities until the Management Server has been restored.

In deployments in which autoscaling is important (e.g. many WAF deployments), Gateways are created as demand increases. However, if the Management Server fails, new Gateways cannot be registered as they are created, and therefore these new Gateways cannot monitor traffic.

Management Server High Availability (MX HA) mode solves these difficulties by providing full HA facilities using two connected Management Server instances. Thus there is no loss of management capability, and new Gateways are automatically registered and can begin to function, even if one of the Management Servers fails.

In SecureSphere's AWS MX HA Mode, two Management Servers are created. The Gateways point to a virtual IP that serves both Management Servers, the HA mechanism knows which machine that represents at any given time, and the standard HA systems - Data Guard, Pacemaker and Corosync carry out their normal functions.

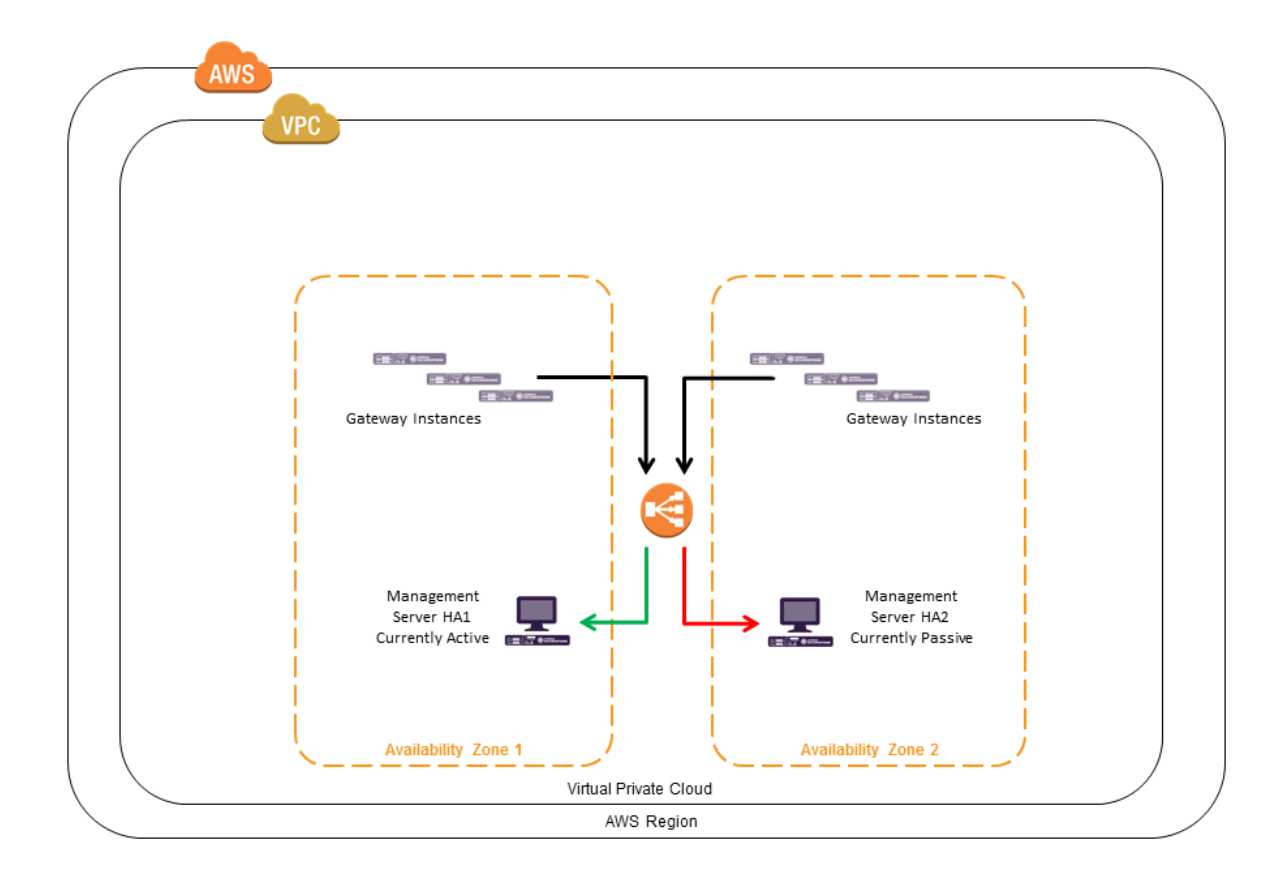

You implement MX HA mode by using the MX HA mode template file. **Management Server, HA**: SecureSphere-Management-MXHA-AWS-CloudFormation-<SecureSphere-Version>-BYOL.json.

When you register a Gateway on a Management Server in MX HA mode, use the DNS address of the ELB instead of the IP address of the Management Server.

#### **To find the DNS Name of the load balancer:**

1. In AWS,navigate to **EC2 > Load Balancers**.

- 2. Select the **Stack Name**
- 3. Select the **Description** tab.
- 4. Use the entire content of the **DNS Name** field's first line, except the **(A Record)** at the end.

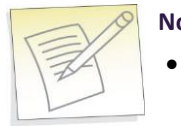

#### **Notes:**

- In MX HA mode, the license is good for both Management Server instances. You generate one license and upload it to one of the Management Servers.
- MX HA mode is not supported in AWS GovCloud (US) deployments.
- MX HA mode is not supported in the Frankfurt Region.

## **AP P E N D I X F**

# **Auto Scaling from BYOL to On-Demand Instances**

If you want to be prepared for a situation in which demand is expected to require even greater capacity than your existing BYOL licenses, you can configure your AWS deployment so that it will automatically add On-Demand instances as necessary, and remove them similarly.

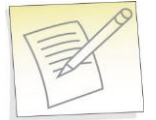

**Note:** Auto-scaling from BYOL to On-Demand instances is supported only when the BYOL stack is configured to a fixed instance count, and the scaling is done by the On-Demand stack only.

#### **To configure AWS to auto scale from BYOL to On-Demand:**

- 1. Create an On-Demand stack. For more information, see the **SecureSphere WAF on Amazon AWS On-Demand Configuration Guide**.
- 2. Configure the desired number of fixed BYOL instances:
	- a. In your browser, navigate to your Amazon Web Services page, and log in using your AWS account information.
	- b. Select **EC2 > Auto Scaling Groups**.
	- c. Select the desired BYOL auto scaling group.
	- d. Select the **Details** tab.
	- e. Click the **Edit** button.
	- f. Set the **Min**, **Max** and **Desired** parameters to the same value. It is recommended that this value is the maximum value allowed by the BYOL license..
	- g. Click **Save**.
- 3. Delete the On-Demand policies:
	- a. Select **EC2 > Auto Scaling Groups**.
	- b. Select the desired On-Demand auto scaling group.
	- c. Select the **Scaling Policies** tab.
	- d. For each policy, click **Actions** then select **Delete**.
- 4. Configure five new policies on the On-Demand auto scaling group:
	- a. Select **EC2 > Auto Scaling Groups**.
	- b. Select the desired On-Demand auto scaling group.
	- c. Select the **Scaling Policies** tab.
	- d. Click **Add policy**. The **Create Scaling Policy** window appears.
	- e. Enter the name of the new policy. You can enter any name you wish, but it is recommended that you use the alarm names given in the table below, which summarizes the parameters for each of the five new policies you must add.
	- f. From the **Execute policy when** drop down, select the alarm that triggers the policy. The alarms appear in the format <BYOL stack name><alarm name><id>. Refer to the table below.
	- g. Enter values in the **Take the action** fields, in accordance with the **Action** field in the table below.
	- h. In the **Instances need** field, enter 600 **seconds to warm up**.
	- i. Click **Create**.
	- j. Repeat steps d to i for each of the five alarms in the table below.

#### **Auto Scaling Alarms and Actions**

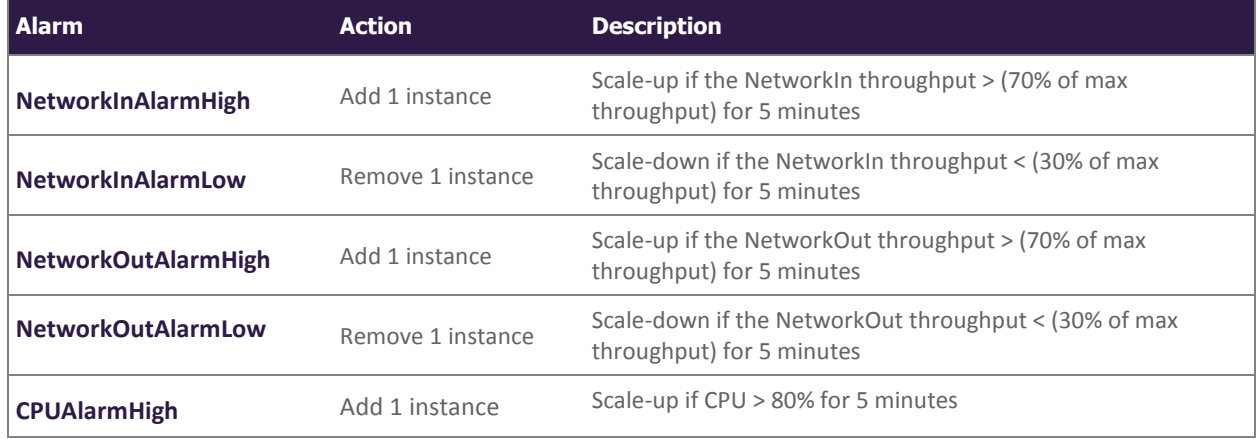

# **AP P E N D I X G**

# **Configuring Auto Scaling for Gateway Patch or Upgrade**

When you patch or upgrade your AWS Gateways, a new patched or upgraded instance is created, and only subsequently is the old instance terminated.

The number of AWS Gateways you can have is limited by your license. In order to avoid a failure of your patch/upgrade, you need to ensure that the patch or upgrade procedure does not exceed the number of licensed Gateways.

You do this by configuring the relevant auto scaling group so that the number of machines is one less than the number allowed by your license.

#### **To configure auto scaling for Gateway patch or upgrade:**

- 1. In your browser, navigate to your Amazon Web Services page, and log in using your AWS account information.
- 2. Select **EC2 > Auto Scaling Groups**.
- 3. Select the desired BYOL auto scaling group.
- 4. Select the **Details** tab.
- 5. Click the **Edit** button.
- 6. Edit the **Desired** and **Min** fields so that their values are one less than the license capacity.
- 7. Click **Save**.
- 8. Perform the patch/upgrade. When you do this, make sure that the value of the **ScalingMinSize** parameter is one less than the license capacity.
- 9. When you have finished all your patches/upgrades, repeat steps 1 to 6, but this time reset the **Desired** and **Min** fields to their original values. Click **Save**.

# **AP P E N D I X H**

# **Amazon Instance Type Mapping**

The following Amazon instance types are supported:

- m3.large
- m3.xlarge
- m3.2xlarge
- c3.large
- c3.xlarge
- c3.2xlarge
- c4.large
- c4.xlarge
- c4.2xlarge

The table below lists the recommended mapping of SecureSphere virtual appliance model numbers and the corresponding **minimum** Amazon Instance Types.

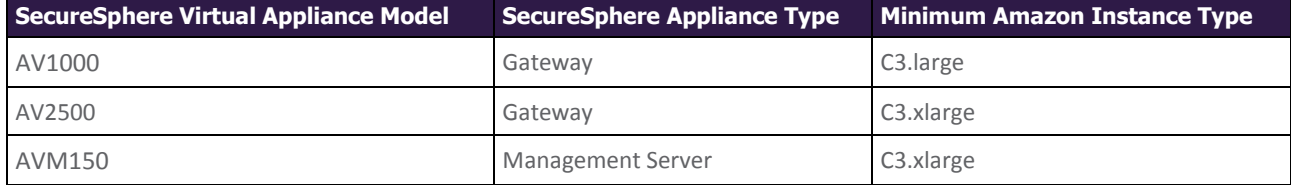

# **AP P E N D I X I**

# **Imperva License Key**

From version 11.5, by default, machines are launched in sealed mode.

If you want to configure a machine so that it is unsealed - i.e. so that you can act as an Admin user on it - you need to edit the template file.

#### **To configure an unsealed machine:**

- 1. Open the JSON file for the machine you are configuring.
- 2. In the row with **ImpervaLicenseKey**, replace **Null** with the license key you were given.
- 3. Use the edited template file to set up the machine.

If, and only if, you did not unseal the machine at setup by editing the JSON, you can unseal it subsequently, using the **unlock** command.

#### **To unseal a machine after setup:**

- 1. SSH to the machine.
- 2. Type

unlock <license key>

and hit **Enter**.

# **Notes:**

- For the unlock to take effect, reconnect to the SSH.
- Since Gateways are scalable, it is recommended that you use the JSON file to unlock them.
- When SecureSphere has been configured in sealed mode, the **Run a Shell Command** followed action is not available.

## <span id="page-76-0"></span>**AP P E N D I X J**

# **Code Samples**

[Create Default Reverse Proxy Rule](#page-76-0) [77](#page-76-0)

## **Create Default Reverse Proxy Rule**

For more information on the functions, refer to the **SecureSphere OpenAPI Guide**.

[In Bash](#page-77-0) [78](#page-77-0) [In Python](#page-78-0) [79](#page-78-0)

#### <span id="page-77-0"></span>**In Bash**

#### *#!/bin/sh*

*# set some globals* USER="myuser" PASS="mypassword" MX="my.mx.com"

#### *# login and retrieve auth token*

AUTH=`echo -n "\$USER:\$PASS" | base64`

```
JSESSIONID=`curl -sik -X POST 
https://$MX:8083/SecureSphere/api/v1/auth/session -H "Authorization: Basic 
$AUTH" | grep "session-id" | sed 's/^.*=//' | sed 's/\".*$//'`
```
#### *# create server group*

curl -sik -X POST -H "Cookie: JSESSIONID=\$JSESSIONID" https://\$MX:8083/SecureSphere/api/v1/conf/serverGroups/Default%20Site/Default% 20Server%20Group

#### *# create web service*

curl -sik -X POST -H "Cookie: JSESSIONID=\$JSESSIONID" -H "Content-Type: application/json" -H "Accept: application/json" -d '{"ports":[80],"sslPorts":[443]}' https://\$MX:8083/SecureSphere/api/v1/conf/webServices/Default%20Site/Default%2 0Server%20Group/web

#### *# create default KRP rule*

```
curl -vvsik --trace-asci -X PUT -H "Cookie: JSESSIONID=$JSESSIONID" -H 
"Content-Type: application/json" -H "Accept: application/json" -d 
'{"outboundRules":
```
{"10":

{"externalHost":"Any","internalIpHost":"www.imperva.com","serverPort":80,"encr ypt":false}

}}

'https://\$MX:8083/SecureSphere/api/v1/conf/webServices/\$NEW\_SITE\_NAME/\$NEW\_SG\_ NAME/\$NEW\_SERVICE\_NAME/krpInboundRules/\$GATEWAY\_GROUP/\$ALIAS/\$LISTENING\_PORT

## <span id="page-78-0"></span>**In Python**

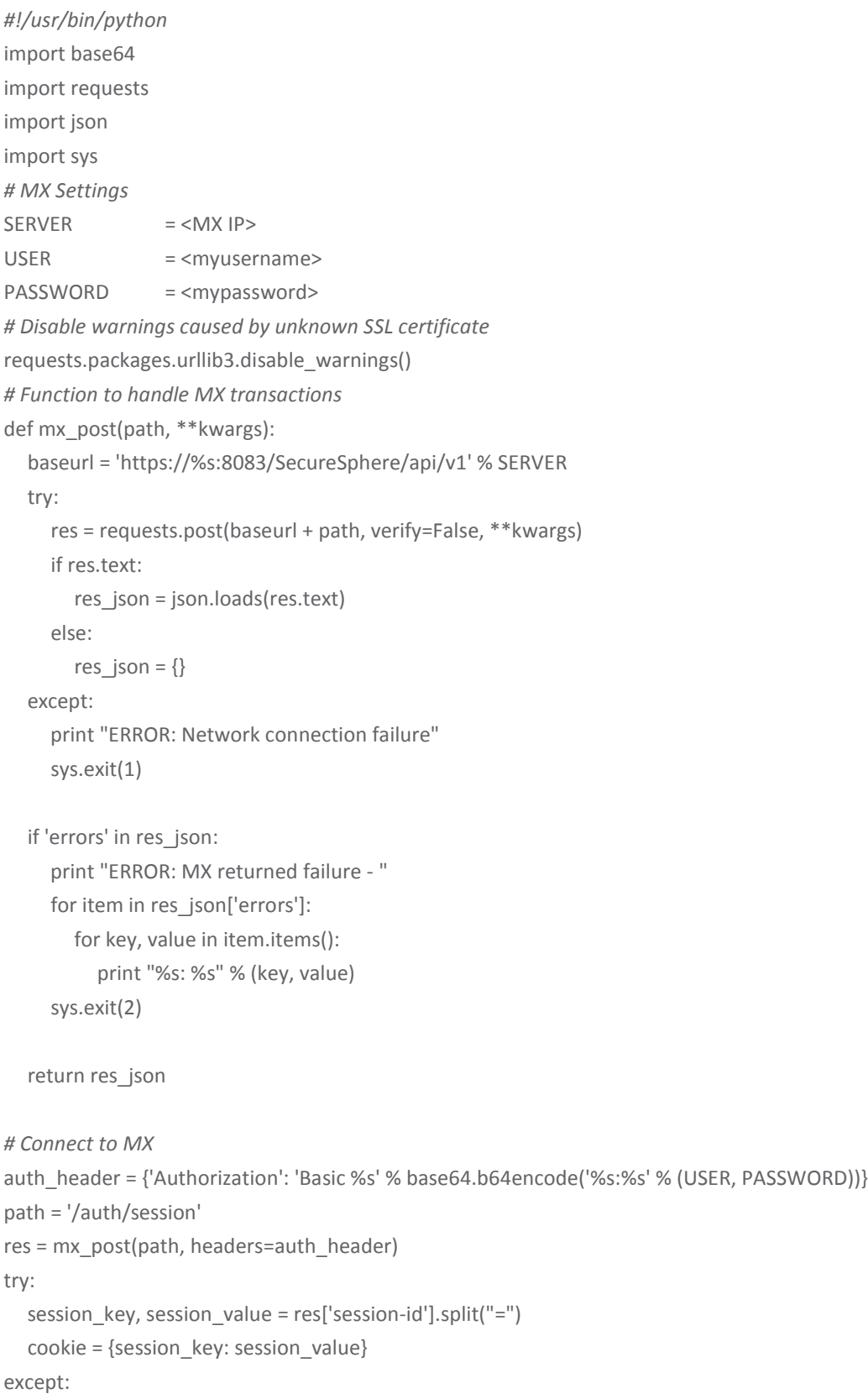

print "ERROR: MX did not return session ID"

print res

*# Create Server Group*

site = 'Default%20Site'

server\_group = 'Default%20Server%20Group2'

path = '/conf/serverGroups/%s/%s' % (site, server\_group)

mx\_post(path, cookies=cookie)

*# Create Web Service*

web\_service = 'web'

body = {'ports': ['80']}

path = '/conf/webServices/%s/%s/%s' % (site, server\_group, web\_service)

mx\_post(path, cookies=cookie, json=body)

*# Create Default KRP Rule*

rule = {'1': {'externalHost':'Any','internalIpHost':'www.imperva.com','serverPort':80}}

body = {'outboundRules':rule}

rule\_name = 'us-east1/AWS%20Default/80'

rule\_name = 'Cluster'

path = '/conf/webServices/%s/%s/%s/krpInboundRules/%s' % (site, server\_group, web\_service, rule\_name) mx\_post(path, cookies=cookie, json=body)

# **Index**

## **A**

Advanced Deployments • 68 Amazon Instance Type Mapping • 75 Auto Scaling from BYOL to On-Demand Instances • 72 AWS Configuration Checklist • 13 AWS Console • 33 AWS Deployment Options • 9 AWS Management Server High Availability (MX-HA) Mode • 15, 24, 70

## **B**

Backup • 59 Backup and Restore • 59 Bringing Up a Second Management Server with the New SecureSphere Version • 64

## **C**

Code Samples • 77 Collecting AWS Data for Troubleshooting • 58 Configuring a SecureSphere Gateway • 25 Configuring Auto Scaling for Gateway Patch or Upgrade • 49, 65, 74 Configuring AWS Infrastructure • 7, 12, 13, 32 Configuring Imperva Variables in the CloudFormation Template File • 15, 24, 28, 39 Configuring KRP Rules • 25, 26, 53 Configuring Operation Mode • 25, 27 Copyright Notice • 2 Create Default Reverse Proxy Rule • 26, 77 Creating a SecureSphere Server Group and HTTP Service • 25 Cross-Region Load Balancing • 47 **D** Debugging a Failed Gateway • 57

Deploying a SecureSphere Gateway • 6, 23 Deploying SecureSphere Servers on AWS • 14 Deploying the SecureSphere Management Server • 6, 14, 60 Deployment Example with SecureSphere • 11, 35, 42, 44, 46 Deployment Example without SecureSphere • 10, 33, 42 Deployment Overview • 6 DNS • 42 **E** Elastic IP Address • 13, 43, 52 Elastic Load Balancers • 13, 41 Enable Internet Connection • 38 End User License and Services Agreement • 3 Examples • 64 Exporting the Management Server Configuration • 63 External ELB • 42, 52 **G** Get AWS System Log • 52, 54 **H** Health Check • 42, 52 HTTP Health Check • 55 HTTP Proxy • 13, 39 HTTP vs. HTTPS Support • 12 Hybrid Mode • 8, 68 **I** Imperva License Key • 76 Important Notes • 28 Importing the Management Server Configuration to the Second Management Server • 64

In Python • 79 Introduction to SecureSphere on AWS • 6

IP Address Change • 47

#### **K**

Key Pair • 13, 38

In Bash • 78

SecureSphere WAF on Amazon AWS Configuration Guide 81 and 50 km states and 81

## **L**

Licensing SecureSphere - On-Demand • 23, 31

### **M**

Management Server • 60 Management Server EBS • 60 Migrating an AWS On Demand Deployment to a BYOL Deployment • 66 Minimizing Traffic Costs and Delays • 11, 46

#### **N**

NAT Instance • 13, 38, 52, 53, 55 NAT Instance Security Groups • 39, 44, 45

#### **P**

Patching an AWS Gateway • 48, 49, 50 Patching an AWS Management Server • 48, 49, 50 Patching AWS • 7, 48 Post Deployment Review • 7, 46

## **R**

Restore • 60 Route Table • 13, 40

### **S**

Scaling Rules / License • 47 Sealed CLI • 16 Secure Access • 46 Security Groups • 13, 43, 52 Setting up a Management Server Stack • 15 Setting up a WAF Gateway Stack • 23 SSL • 42 Subnets • 11, 13, 36, 39, 52 System Prerequisites • 12, 14

#### **T**

Terminating a Management Server • 23 Topology Overview • 9 Troubleshooting • 51 Troubleshooting Checklist • 52 Troubleshooting Errors • 53

#### **U**

Understanding SecureSphere Deployment in AWS • 6, 8

Upgrading a Gateway • 65 Upgrading a Management Server • 62 Upgrading SecureSphere on AWS • 62

## **V**

VPC (Virtual Private Cloud) • 13, 34 VPC Peering • 9, 45

#### **W**

Windows Client - Connecting to the SecureSphere Management Server • 11, 16, 44

### **X**

XFF • 42